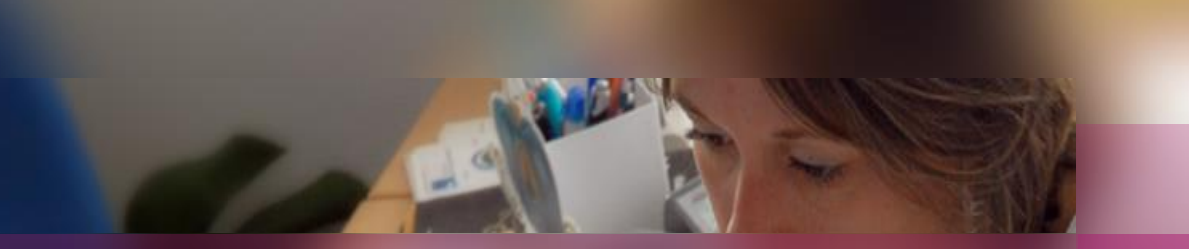

## **Documentation établissement**

## **APPLICATION CYCLADES**

**Session examen DNB**

**Préparation à l'étape de gestion EVALUATION**

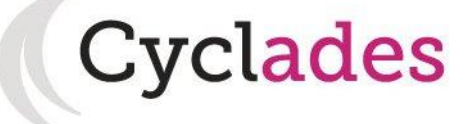

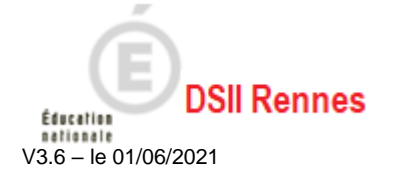

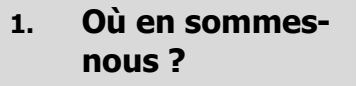

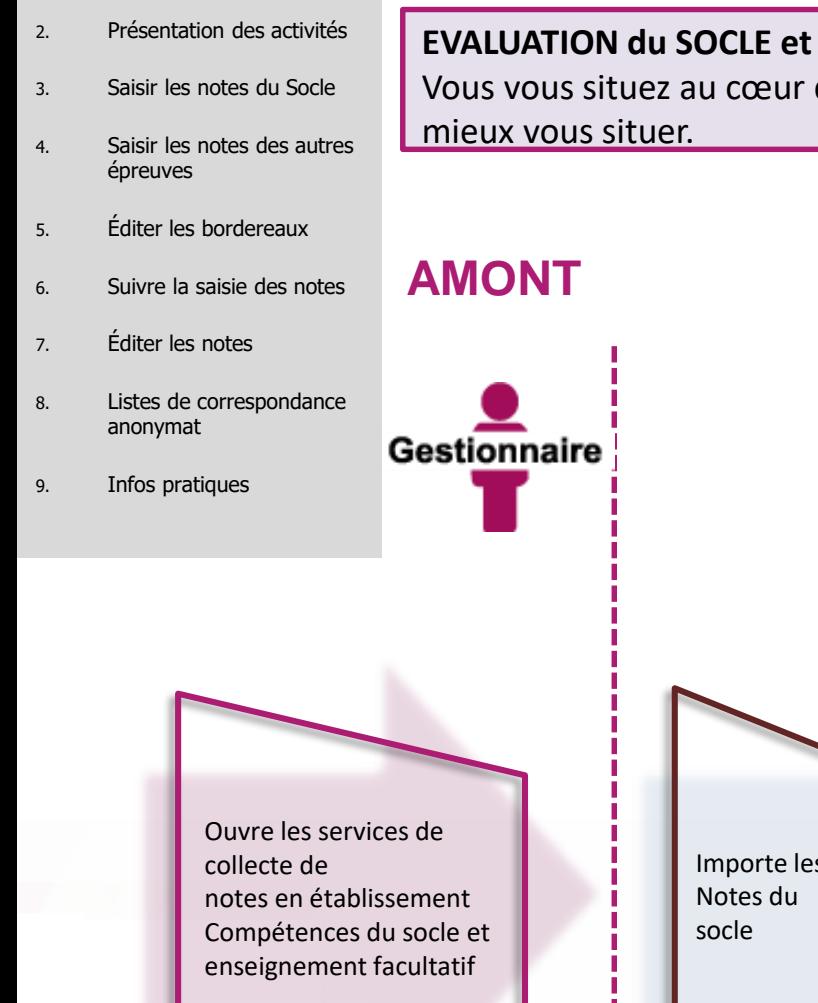

# **1. Où en sommes-nous ?**

#### **EVALUATION du SOCLE et ENSEIGNEMENT FACULTATIF**

Vous vous situez au cœur d'un processus, nous vous proposons le schéma ci-dessous pour

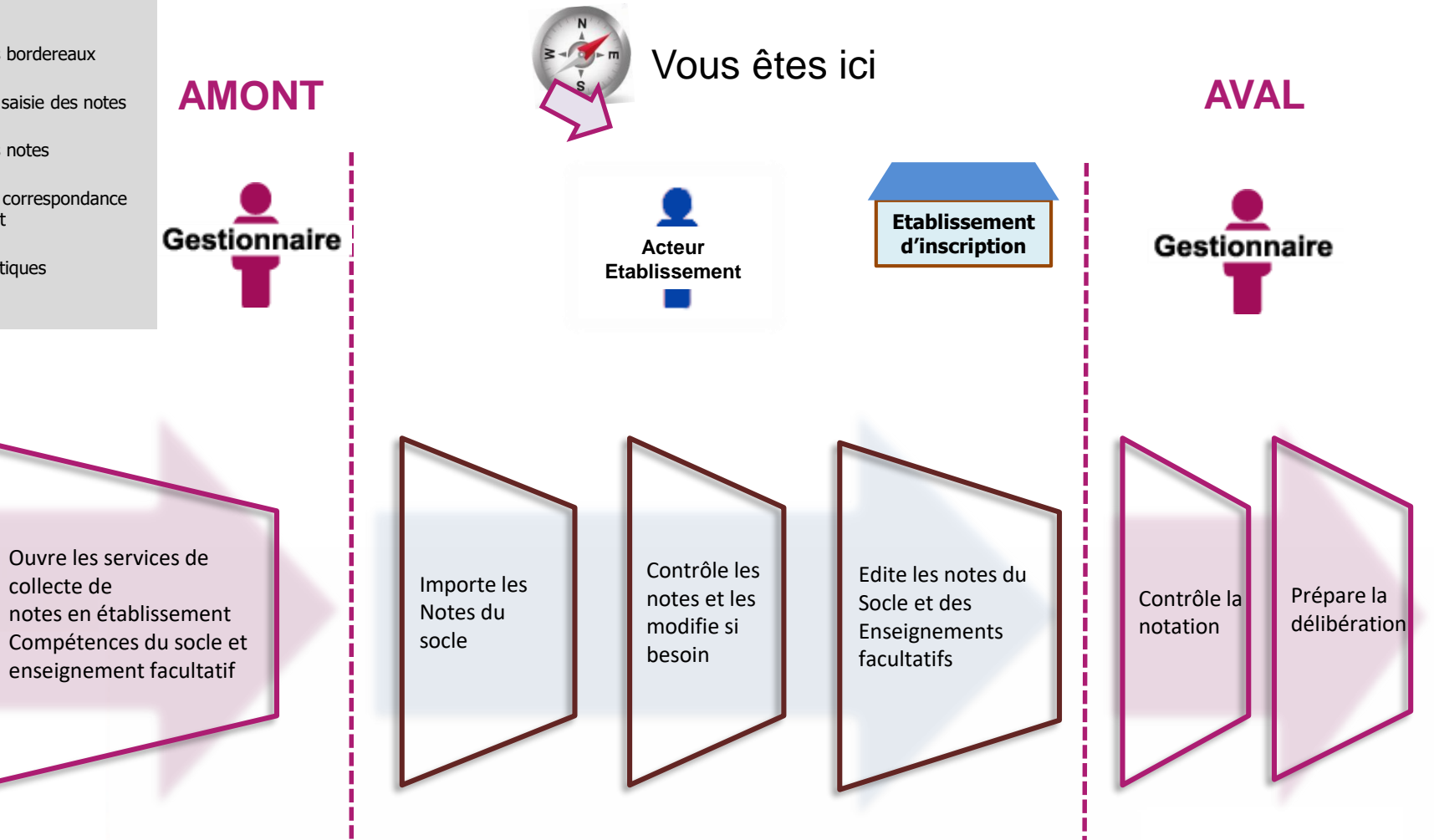

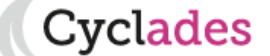

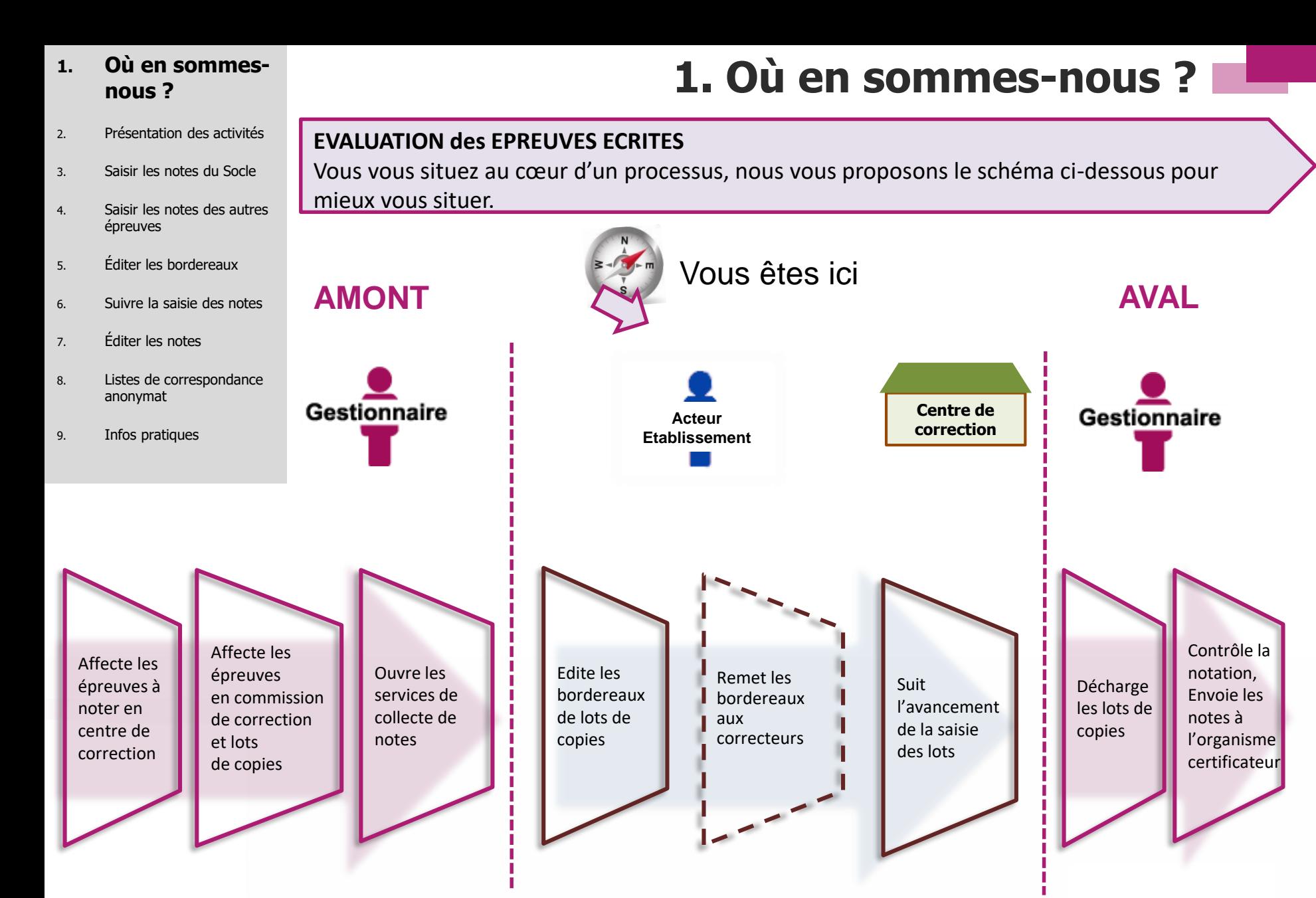

**Cyclades** 

#### **1. Où en sommesnous ?**

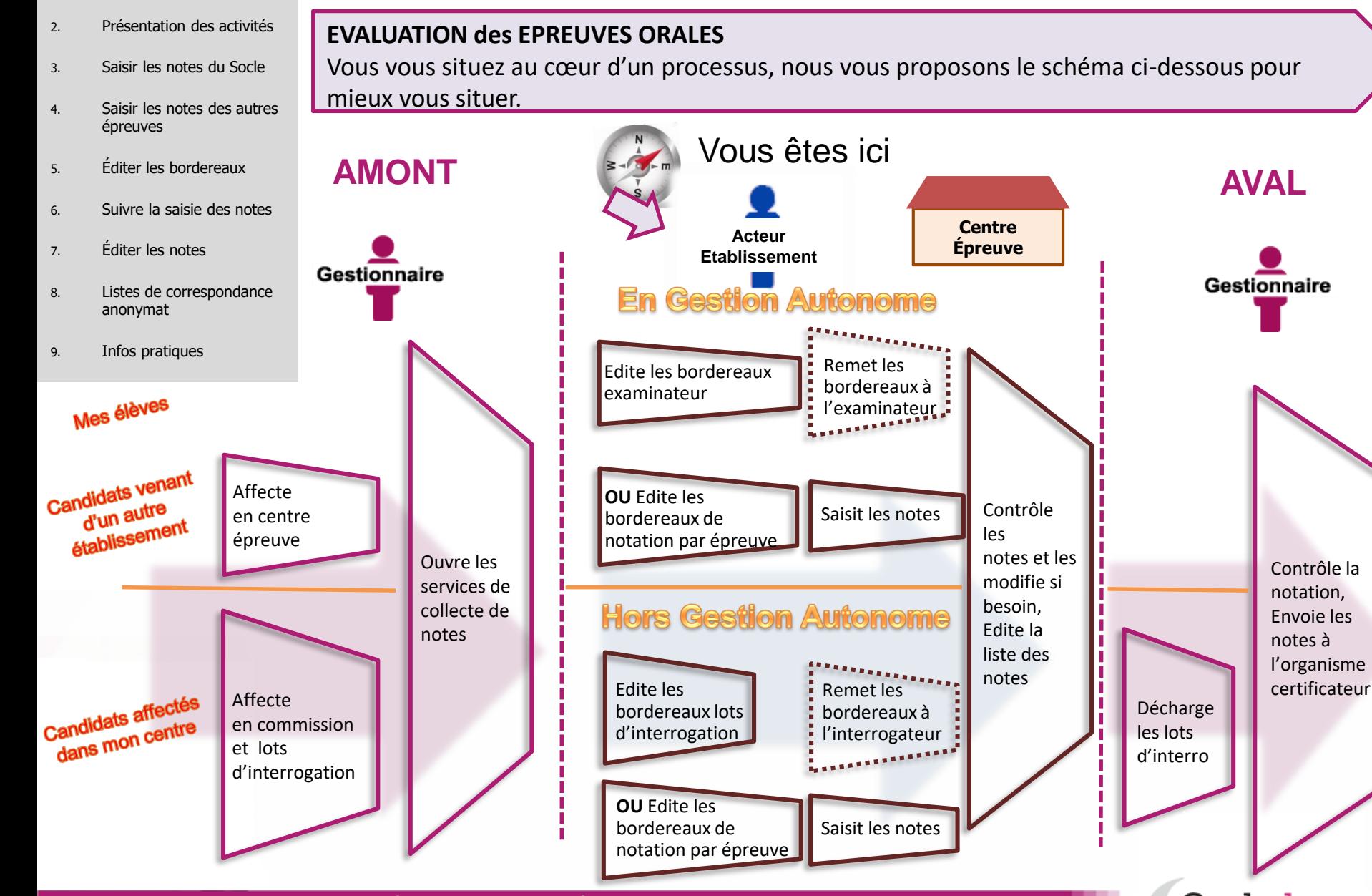

01/06/2021**| Préparation à l'étape de gestion Évaluation au DNB par l'Établissement |** page 4

**Cyclades** 

**1. Où en sommes-nous ?**

#### **2. Présentation des activités**

- 3. Saisir les notes du Socle
- 4. Saisir les notes des autres épreuves
- 5. Éditer les bordereaux
- 6. Suivre la saisie des notes
- 7. Éditer les notes
- 8. Listes de correspondance anonymat
- 9. Infos pratiques

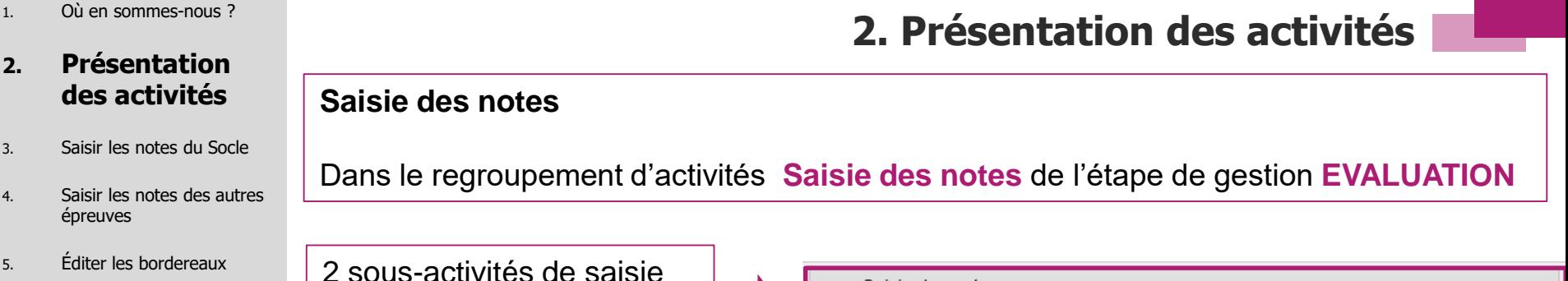

de notes sont à votre disposition : - Saisir les notes du socle et enseignement

**Saisie des notes**

**facultatif** 

- Saisir les notes de section de langue, discipline non linguistique, soutenance de projet

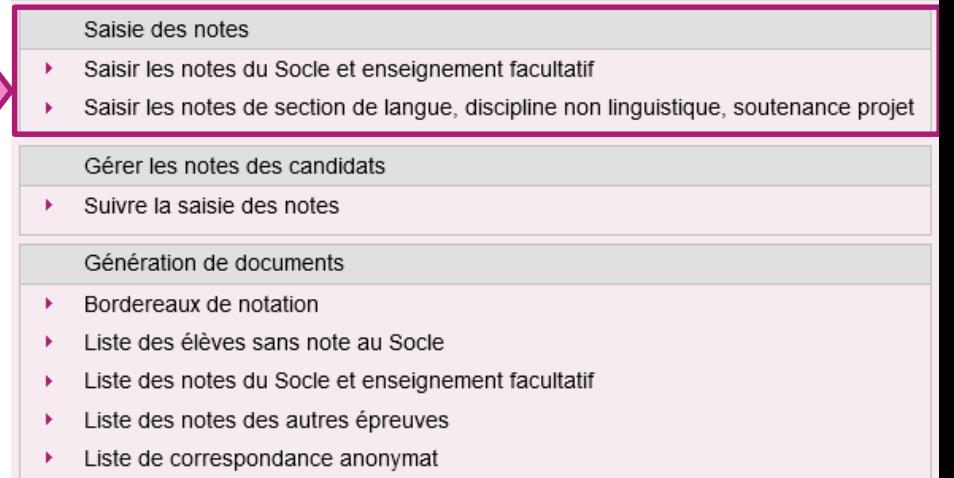

Elles vous permettent un suivi de tous les groupes de notation d'un candidat donné ou d'une épreuve donnée, et vous pouvez apporter des rectifications, si besoin, aux notes collectées.

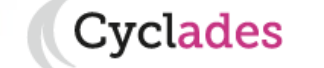

1. Où en sommes-nous ?

#### **2. Présentation des activités**

- 3. Saisir les notes du Socle
- 4. Saisir les notes des autres épreuves
- 5. Éditer les bordereaux
- 6. Suivre la saisie des notes
- 7. Éditer les notes
- 8. Listes de correspondance anonymat
- 9. Infos pratiques

Dans le regroupement d'activités **Gérer la collecte des notes des candidats** de l'étape de gestion **EVALUATION**

1 sous-activité de suivi de la saisie de notes est à votre disposition :

**Gérer la collecte des notes**

- Suivre la saisie des notes

Saisie des notes Saisir les notes du Socle et enseignement facultatif Saisir les notes de section de langue, discipline non linguistique, soutenance projet Gérer les notes des candidats Suivre la saisie des notes Génération de documents Bordereaux de notation Liste des élèves sans note au Socle Liste des notes du Socle et enseignement facultatif Liste des notes des autres épreuves Liste de correspondance anonymat

L'activité vous permet de suivre l'avancement de la saisie des notes des lots par les correcteurs/interrogateurs.

#### **2. Présentation des activités**

- 3. Saisir les notes du Socle
- 4. Saisir les notes des autres épreuves
- 5. Éditer les bordereaux
- 6. Suivre la saisie des notes
- 7. Éditer les notes
- 8. Listes de correspondance anonymat
- 9. Infos pratiques

## **Documents produits par l'établissement**

Dans le regroupement d'activités **Génération de documents** de l'étape de gestion **EVALUATION**

5 sous-activités sont à votre disposition :

- Bordereaux de notation
- Liste des élèves sans note au Socle
- Liste des notes du socle et enseignement **facultatif**
- Liste des notes des autres épreuves
- Liste de correspondance anonymat

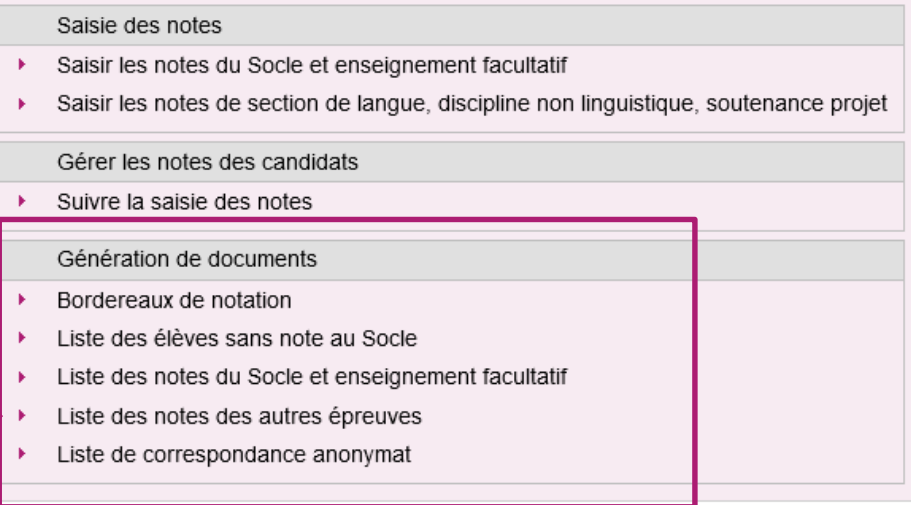

Elles vous permettent de produire et d'éditer un certain nombre de documents utiles pour le suivi de la notation.

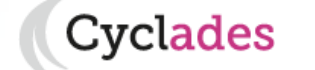

# 1. Où en sommes-nous ?<br> **2. Présentation des activités**

- 1. Où en sommes-nous ?
- 2. Présentation des activités

- 4. Saisir les notes des autres épreuves
- 5. Éditer les bordereaux
- 6. Suivre la saisie des notes
- 7. Éditer les notes
- 8. Listes de correspondance anonymat
- 9. Infos pratiques

**3. Saisir les notes du socle**

**La saisie des notes du socle s'effectue dans le menu Évaluation > Saisie des notes > Saisir les notes du socle et enseignement facultatif.**

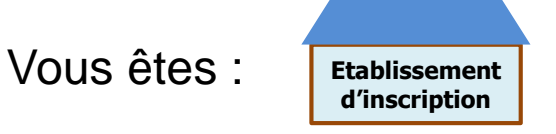

3 sous-activités y sont proposées pour 3 méthodes de saisie possibles :

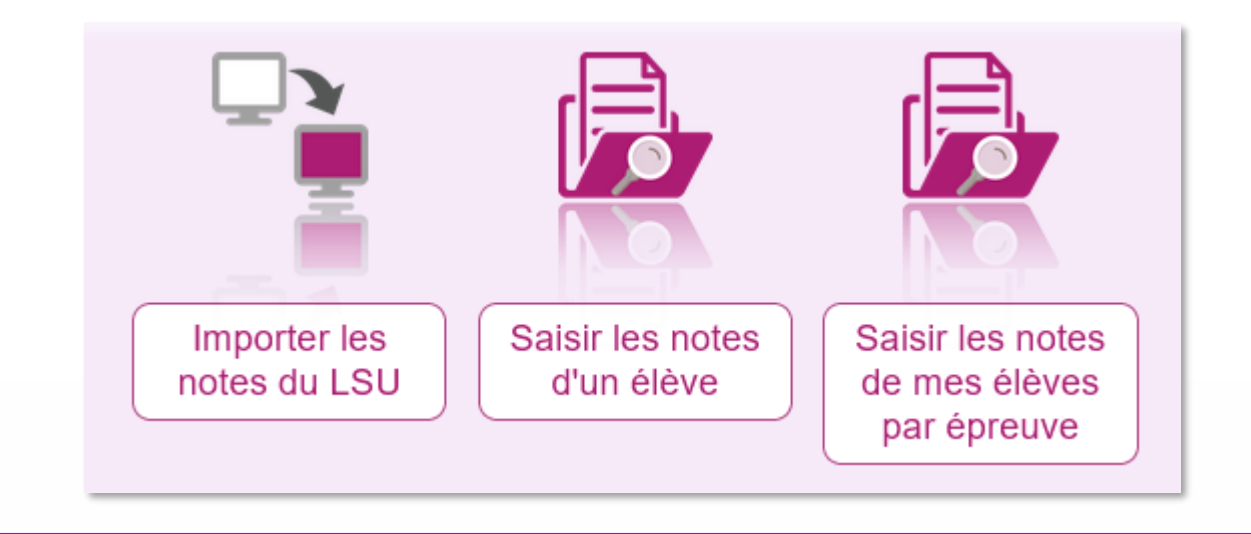

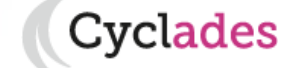

- 1. Où en sommes-nous ?
- 2. Présentation des activités

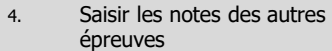

- 5. Éditer les bordereaux
- 6. Suivre la saisie des notes
- 7. Éditer les notes
- 8. Listes de correspondance anonymat
- 9. Infos pratiques

Pour importer les notes du socle via LSU, allez dans l'activité :

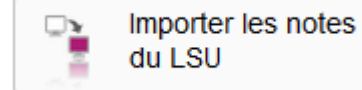

Les notes du socle (via LSU) des élèves de votre établissement sont saisies en cours d'année.

**3. Saisir les notes du socle (Import LSU)**

Une fois toutes les notes saisies, rendez-vous dans l'activité d'import des notes de Cyclades et cliquez sur le bouton « Importer depuis LSU », en bas à droite de l'écran. Les notes seront directement extraites du LSU pour être importées dans Cyclades. Pour plus de détail sur la procédure d'import LSU, vous pouvez vous référer à la fiche de procédure correspondante disponible sur le site de la diffusion CYCLADES.

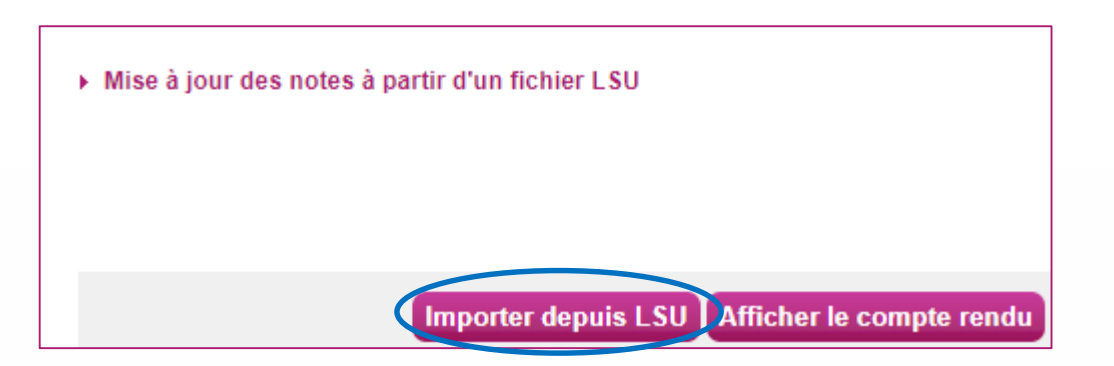

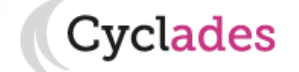

- 1. Où en sommes-nous ?
- 2. Présentation des activités

- 4. Saisir les notes des autres épreuves
- 5. Éditer les bordereaux
- 6. Suivre la saisie des notes
- 7. Éditer les notes
- 8. Listes de correspondance anonymat
- 9. Infos pratiques

**3. Saisir les notes du socle (par élève)**

Pour saisir les notes du socle par élève, allez dans l'activité :

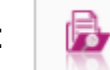

Saisir les notes d'un élève

Cette activité permet donc de noter les épreuves du Socle pour vos élèves. Des **indicateurs** sont à votre disposition, pour chaque élève, de façon à vérifier l'état de la collecte/saisie des notes par groupe de notation : SOCLE\_EF (qui correspond aux notes du socle).

 $\Rightarrow$  Cette liste vous permet également de sélectionner un candidat en particulier et de consulter le détail de ses notes.

**: toutes les épreuves du groupe de notation sont notées**

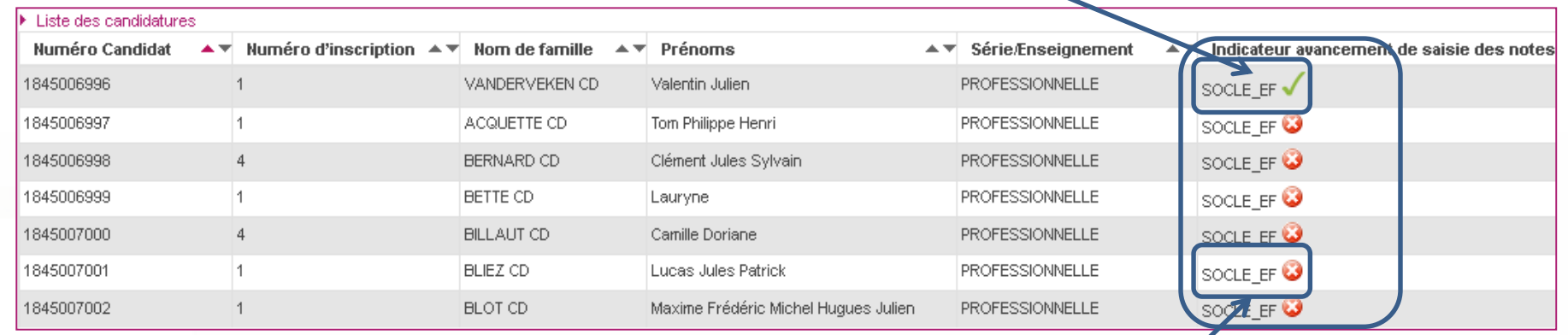

**: au moins une épreuve du groupe de notation n'est pas notée**

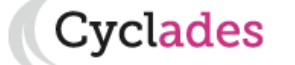

- 1. Où en sommes-nous ?
- 2. Présentation des activités

- 4. Saisir les notes des autres épreuves
- 5. Éditer les bordereaux
- 6. Suivre la saisie des notes
- 7. Éditer les notes
- 8. Listes de correspondance anonymat
- 9. Infos pratiques

# **3. Saisir les notes du socle (par élève)**

### **Vérification et modification des notes**

- $\Rightarrow$ Suite à la sélection du candidat, vous visualisez les notes des épreuves présentées par groupe de notation pour les **Compétences du socle**.
- ⇒Vous pouvez vérifier et éventuellement modifier les notes telles que collectées.
- Cliquer sur l'entête du groupe de notation pour le déplier et accéder aux notes, ou pour le replier.

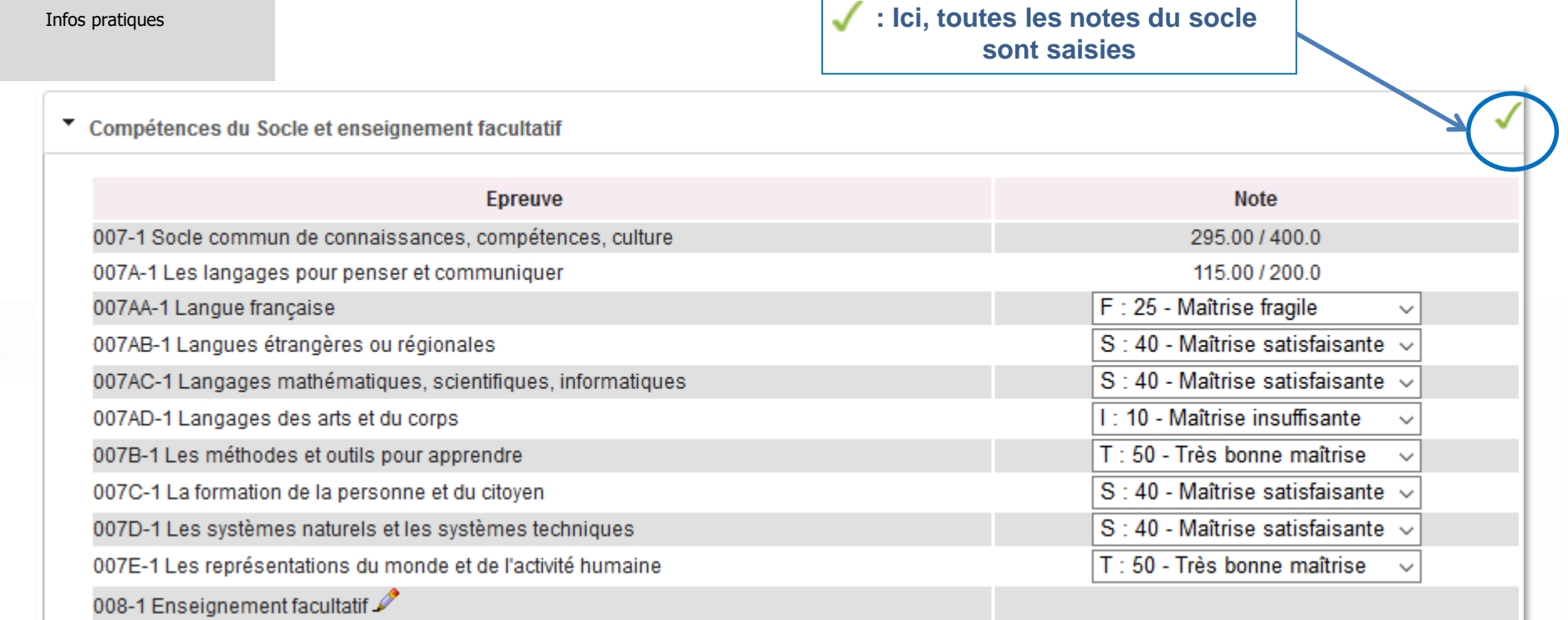

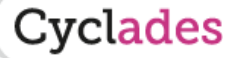

- 1. Où en sommes-nous ?
- 2. Présentation des activités

- 4. Saisir les notes des autres épreuves
- 5. Éditer les bordereaux
- 6. Suivre la saisie des notes
- 7. Éditer les notes

# **3. Saisir les notes du socle (par élève)**

### **Modification de l'enseignement facultatif**

Que l'élève soit ou non inscrit à un enseignement facultatif, celui-ci est affiché dans l'activité de saisie des notes du socle. A droite du libellé de cette épreuve se trouve un icone crayon

En cliquant sur l'icône, vous pouvez inscrire ou désinscrire un élève sur un enseignement facultatif.

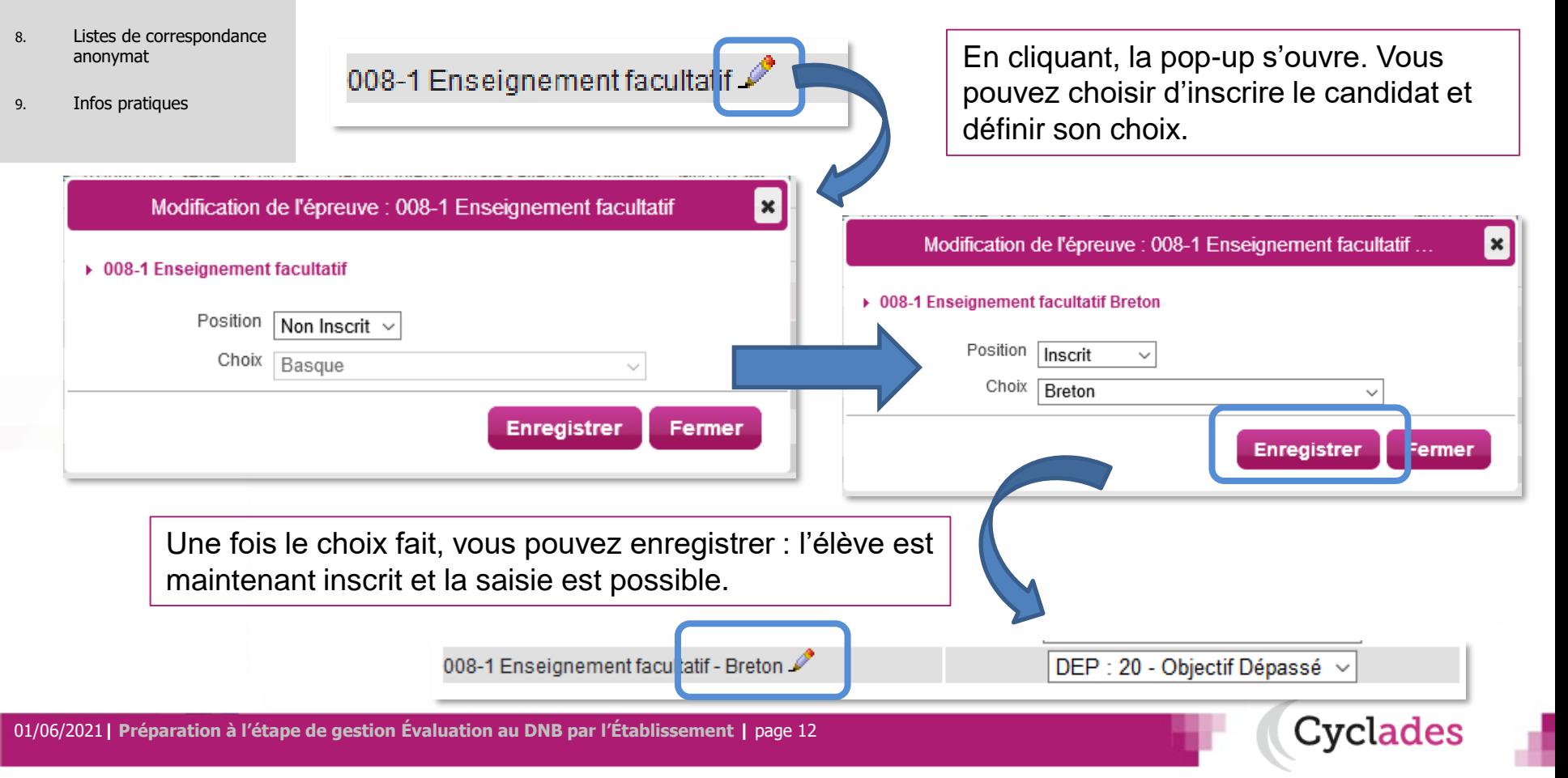

- 1. Où en sommes-nous ?
- 2. Présentation des activités

- 4. Saisir les notes des autres épreuves
- 5. Éditer les bordereaux
- 6. Suivre la saisie des notes
- 7. Éditer les notes
- 8. Listes de correspondance anonymat
- 9. Infos pratiques

# **3. Saisir les notes du socle (par épreuve)**

Pour saisir les notes du socle par épreuve, allez dans l'activité :

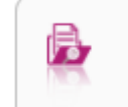

Saisir les notes de mes élèves par épreuve

**Cyclades** 

⇒Commencez par choisir l'épreuve à noter dans la liste déroulante (le contenu de cette liste va varier selon les épreuves candidat dans mon établissement).

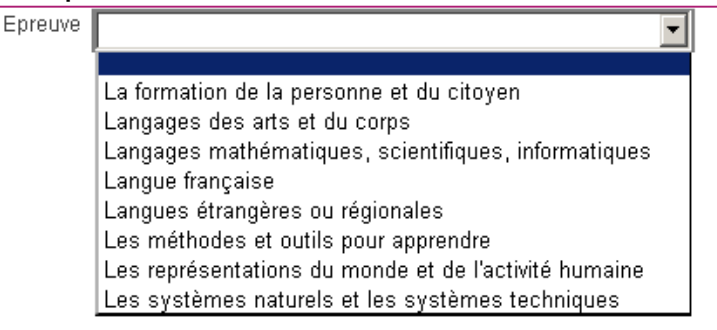

## $\Rightarrow$  Tous vos élèves apparaissent et vous pouvez positionner les notes correspondantes :

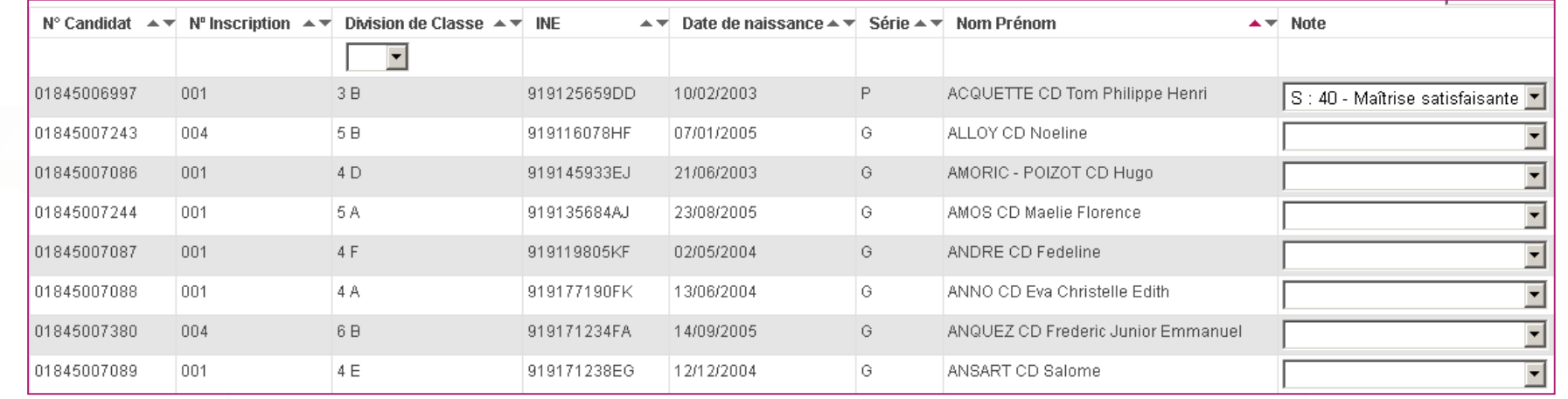

## Et ainsi de suite pour chacune des épreuves à noter. N'oubliez pas d'enregistrer à la fin de votre travail.

01/06/2021**| Préparation à l'étape de gestion Évaluation au DNB par l'Établissement |** page 13

- 1. Où en sommes-nous ?
- 2. Présentation des activités
- 3. Saisir les notes du Socle

#### **4. Saisir les notes des autres épreuves**

- 5. Éditer les bordereaux
- 6. Suivre la saisie des notes
- 7. Éditer les notes
- 8. Listes de correspondance anonymat
- 9. Infos pratiques

**La saisie des notes des épreuves évaluées en établissement s'effectue dans le menu Évaluation > Saisie des notes > Saisir les notes de section de langue, discipline non linguistique, soutenance projet.**

**4. Saisir les notes des autres épreuves**

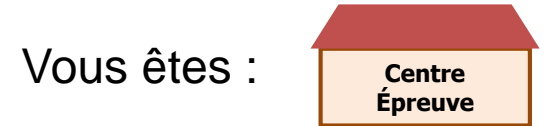

Au préalable, vous avez pu éditer un bordereau de notation par épreuve (voir §5).

2 sous-activités y sont proposées pour 2 méthodes de saisie possible :

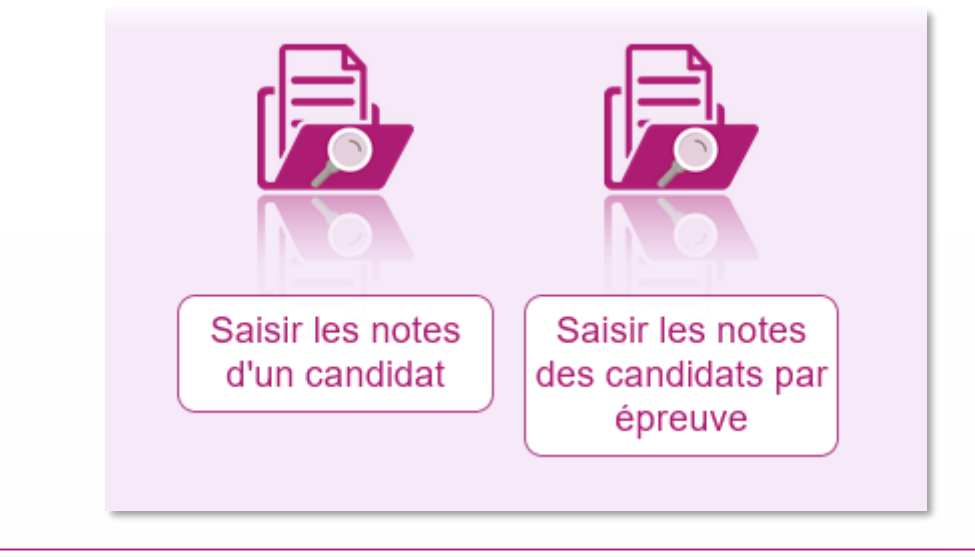

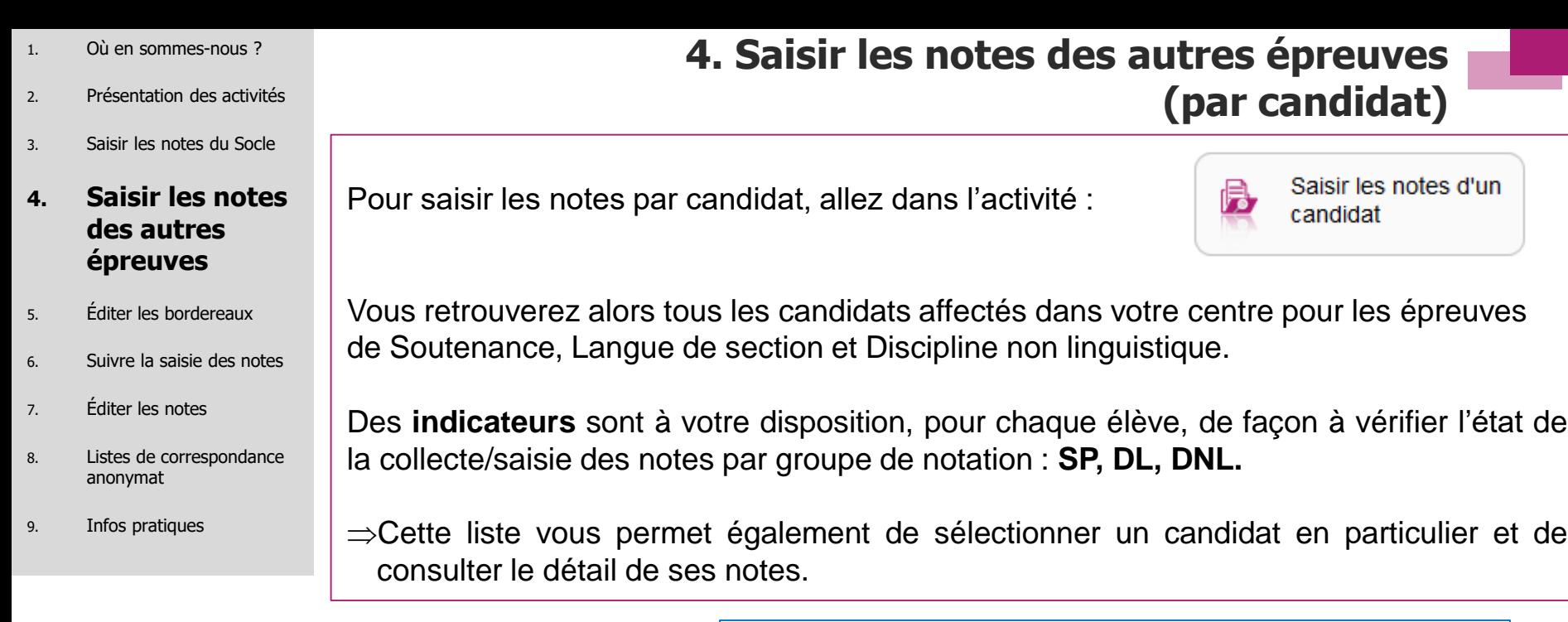

**: toutes les épreuves du groupe de notation sont notées**

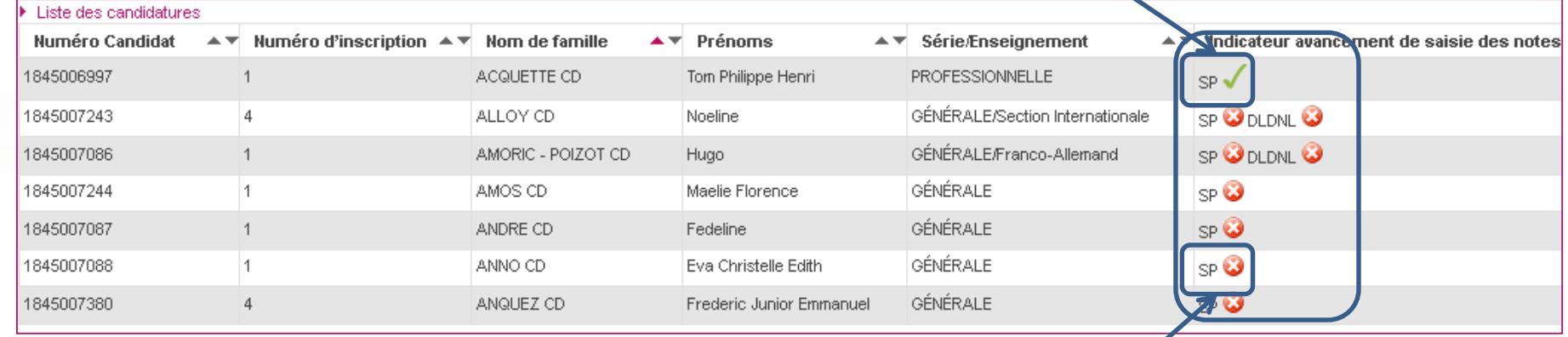

**: au moins une épreuve du groupe de notation n'est pas notée**

- 1. Où en sommes-nous ?
- 2. Présentation des activités
- 3. Saisir les notes du Socle

#### **4. Saisir les notes des autres épreuves**

- 5. Éditer les bordereaux
- 6. Suivre la saisie des notes
- 7. Éditer les notes
- 8. Listes de correspondance anonymat
- 9. Infos pratiques

## **4. Saisir les notes des autres épreuves (par candidat)**

### **Vérification et modification des notes**

- $\Rightarrow$ Suite à la sélection du candidat, vous visualisez les notes des épreuves présentées par groupe de notation pour les « **Soutenance de projet** » et/ou, le cas échéant, « **Langue de section et discipline non linguistique** » .
- ⇒Vous pouvez vérifier et éventuellement modifier les notes telles que collectées.
	- ⇒Cliquer sur l'entête du groupe de notation pour le déplier et accéder aux notes, ou pour le replier.

## **: Ici, la note de soutenance est saisie**

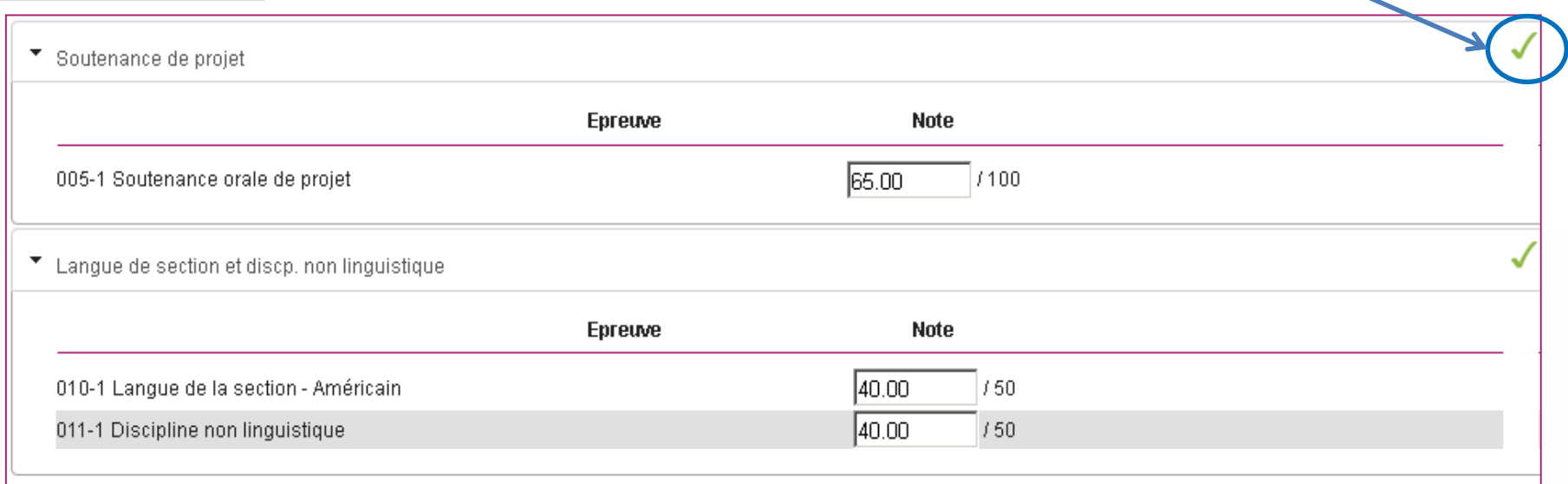

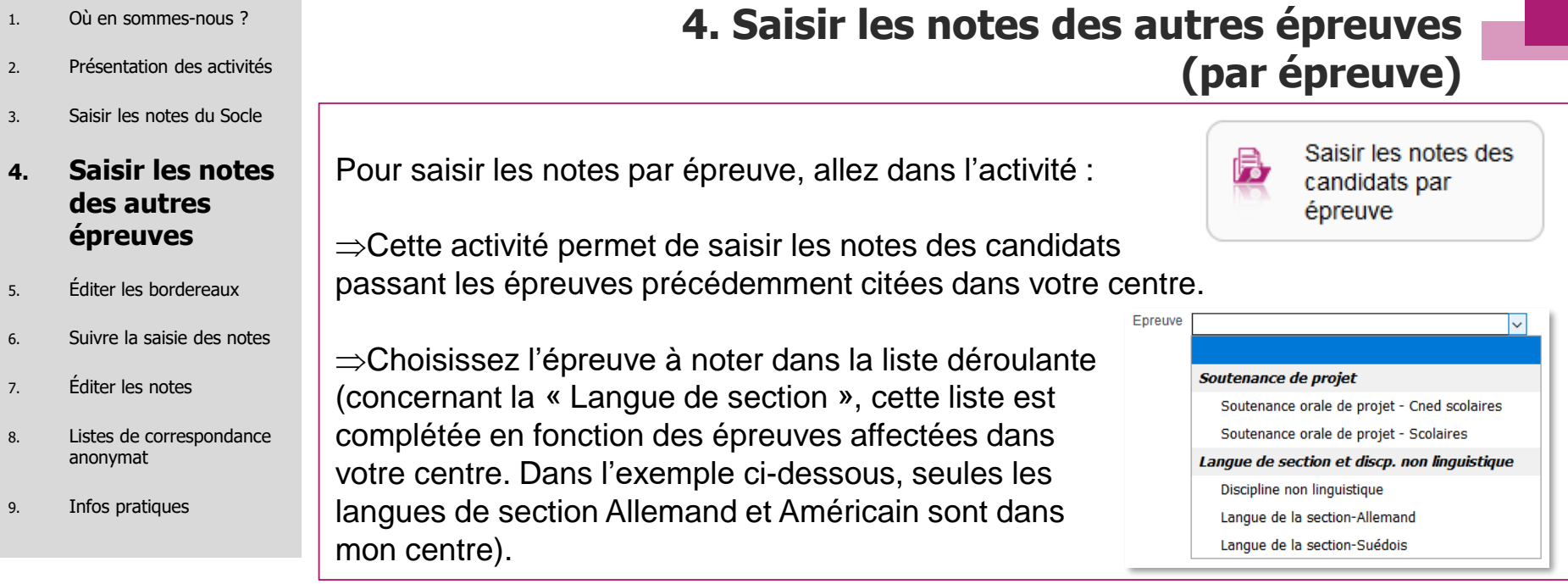

⇒Tous les candidats pour l'épreuve apparaissent et vous pouvez positionner les notes correspondantes (exemple ici sur la soutenance) :

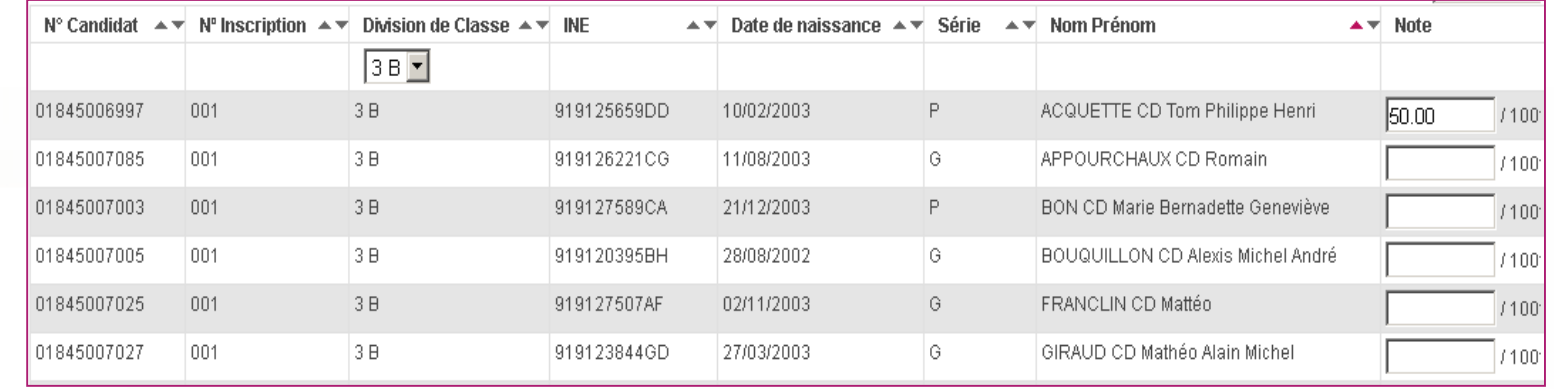

Et ainsi de suite pour chacune des épreuves à noter. N'oubliez pas d'enregistrer à la fin de votre travail.

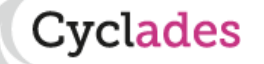

- 1. Où en sommes-nous ?
- 2. Présentation des activités
- 3. Saisir les notes du Socle
- 4. Saisir les notes des autres épreuves

- 6. Suivre la saisie des notes
- 7. Éditer les notes
- 8. Listes de correspondance anonymat
- 9. Infos pratiques

**5. Éditer les bordereaux**

**L'édition des bordereaux se fait dans le menu Évaluation > Génération de documents > Bordereaux de notation.**

Il y a 5 sous-activités permettant d'éditer autant de types de bordereaux :

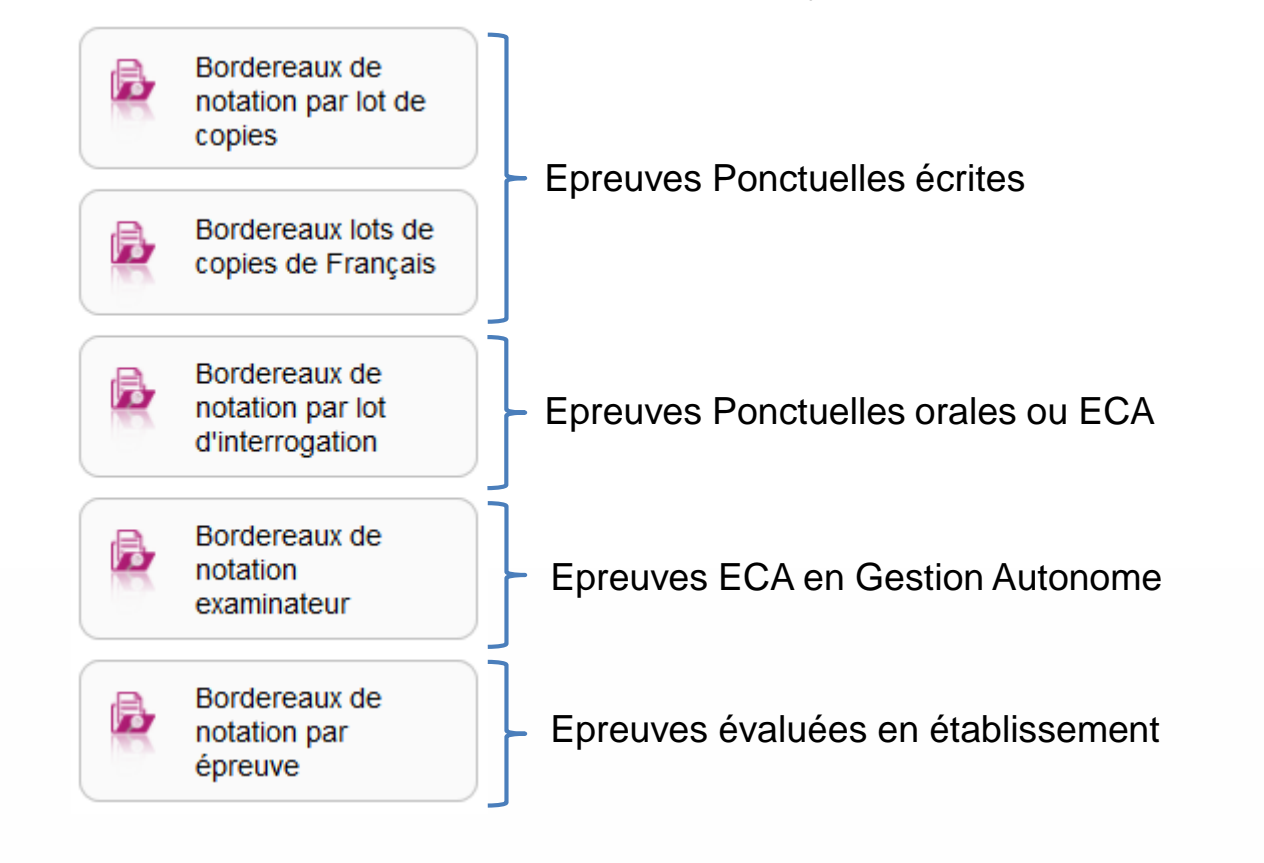

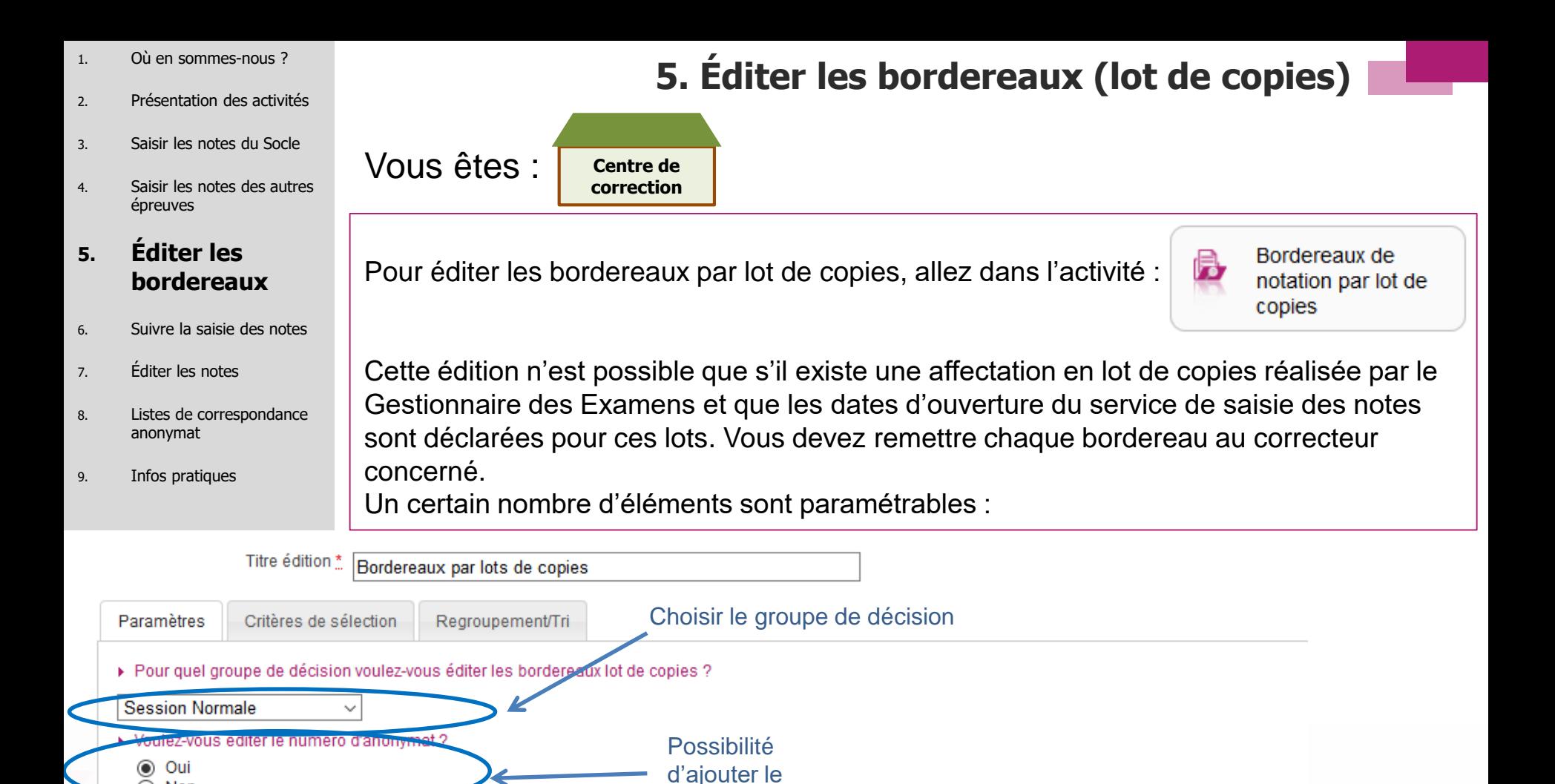

numéro anonymat

Si oui est coché, la liste des candidats n'apparait pas

N'est visible que si le champ précédent est à « OUI ». Permet d'afficher ou non les identifiants et mot de

:vclades

passe pour les correcteurs

#### **Astuces**

 $\bigcirc$  Non

▶ Description des bordereaux

Imprimer uniquement les papillons de connexion \*

Faire apparaitre les identifiants et mots de passe de connexion \* (Attenuon : les mets de passe sont changés à chaque neuvel affichaye.)

Pensez à conserver toute édition produite depuis le bouton "Afficher le compte-rendu", si vous avez besoin de ré-imprimer à l'identique les papillons de connexion.

Oui  $\odot$  Non

 $Oui$  Non  $\odot$ 

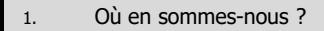

- 2. Présentation des activités
- 3. Saisir les notes du Socle
- 4. Saisir les notes des autres épreuves

- 6. Suivre la saisie des notes
- 7. Éditer les notes
- 8. Listes de correspondance anonymat
- 9. Infos pratiques

# **5. Éditer les bordereaux (lot de copies de Français)**

**Centre de correction** Vous êtes :

Pour éditer les bordereaux par lot de copies de Français, allez dans l'activité :

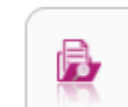

Bordereaux lots de copies de Français

*v*clades

Cette édition n'est possible que s'il existe une affectation en lot de copies réalisée par le Gestionnaire des Examens et que les dates d'ouverture du service de saisie des notes sont déclarées pour ces lots. Vous devez remettre chaque bordereau au correcteur concerné.

Un certain nombre d'éléments sont paramétrables :

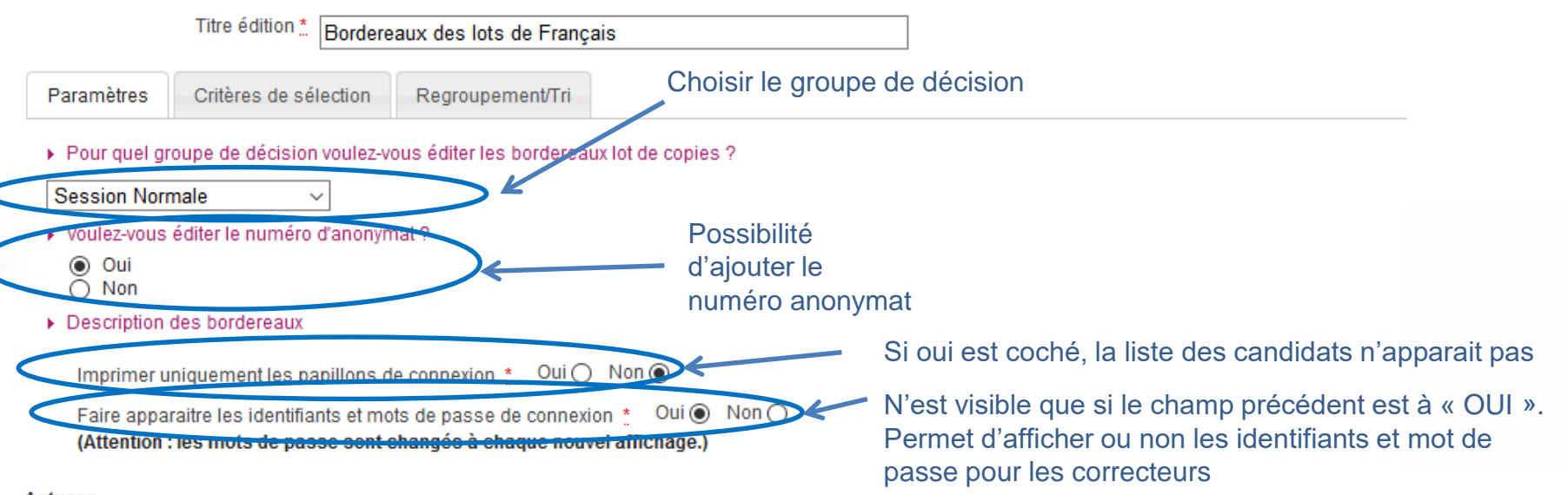

#### **Astuces**

Pensez à conserver toute édition produite depuis le bouton "Afficher le compte-rendu", si vous avez besoin de ré-imprimer à l'identique les papillons de connexion.

- 1. Où en sommes-nous ?
- 2. Présentation des activités
- 3. Saisir les notes du Socle
- 4. Saisir les notes des autres épreuves

- 6. Suivre la saisie des notes
- 7. Éditer les notes
- 8. Listes de correspondance anonymat
- 9. Infos pratiques

# **5. Éditer les bordereaux (lot d'interrogation)**

Pour éditer les bordereaux par lot d'interrogation, allez dans l'activité :

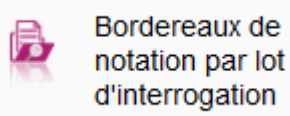

Cvclades

Cette édition n'est possible que s'il existe une affectation en lot d'interrogation réalisée par le Gestionnaire des Examens et que les dates d'ouverture du service de saisie des notes sont déclarées pour ces lots. Vous devez remettre chaque bordereau à l'interrogateur concerné.

Un certain nombre d'éléments sont paramétrables :

**Épreuve**

Vous êtes : **Centre** 

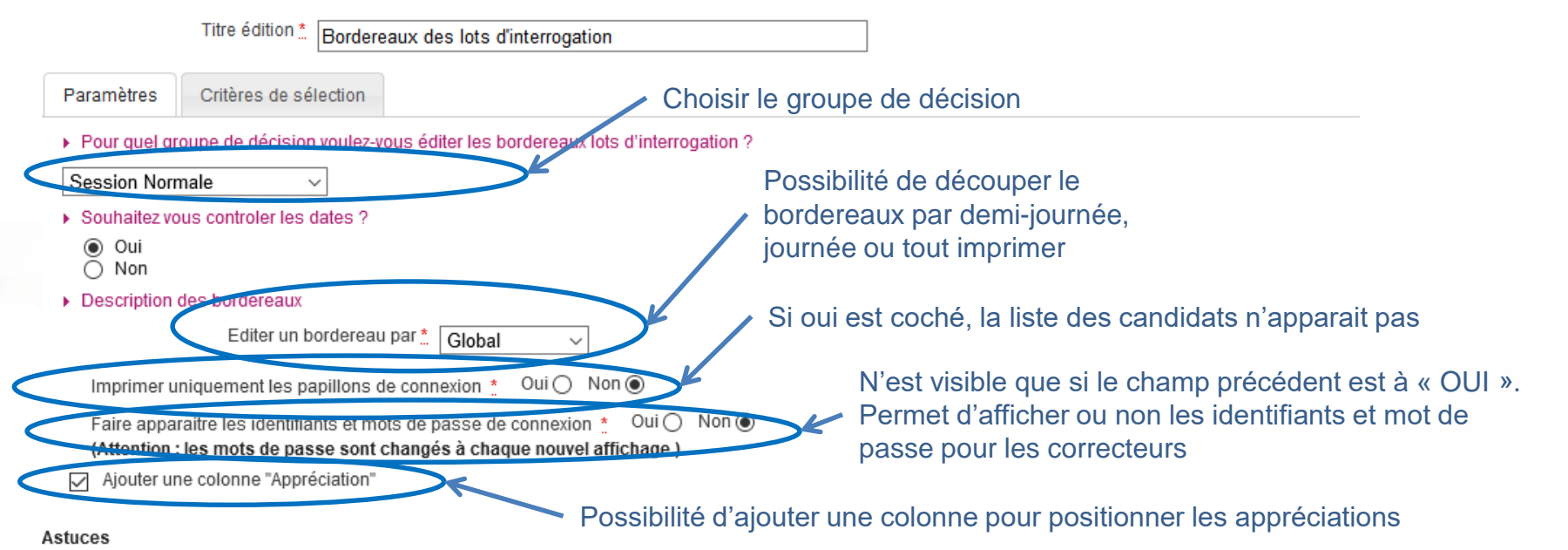

Pensez à conserver toute édition produite depuis le bouton "Afficher le compte-rendu", si vous avez besoin de ré-imprimer à l'identique les papillons de connexion.

01/06/2021**| Préparation à l'étape de gestion Évaluation au DNB par l'Établissement |** page 21

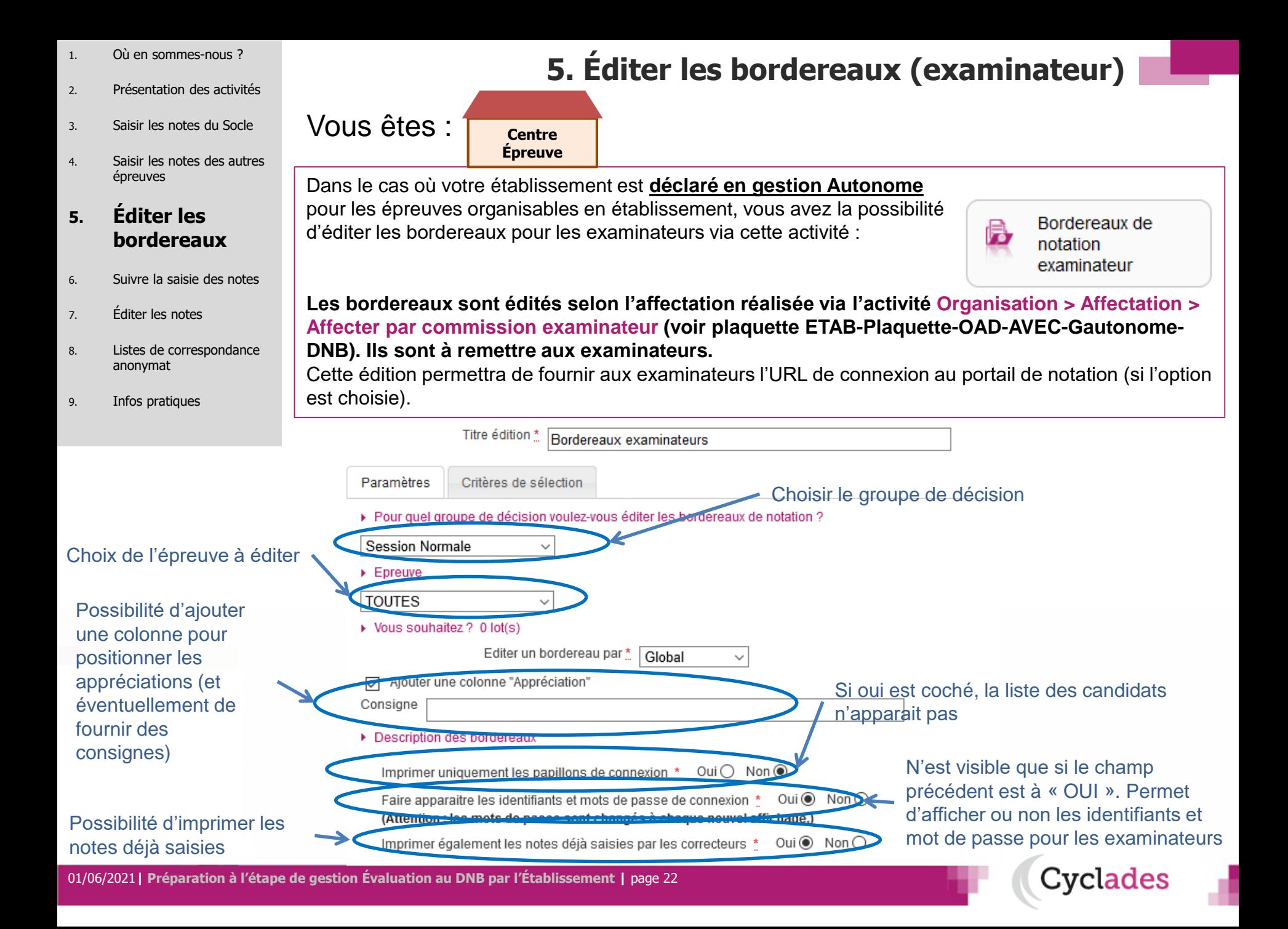

- 1. Où en sommes-nous ?
- 2. Présentation des activités
- 3. Saisir les notes du Socle
- 4. Saisir les notes des autres épreuves

- 6. Suivre la saisie des notes
- 7. Éditer les notes
- 8. Listes de correspondance anonymat
- 9. Infos pratiques

# **5. Éditer les bordereaux (examinateur)**

Vous obtiendrez un document PDF (voir exemple ci-dessous pour la soutenance) avec la liste des candidats concernés par l'épreuve à noter (si l'option est choisie). L'URL de connexion ainsi que les identifiants et mots de passe sont également indiqués à l'examinateur (si l'option est choisie).

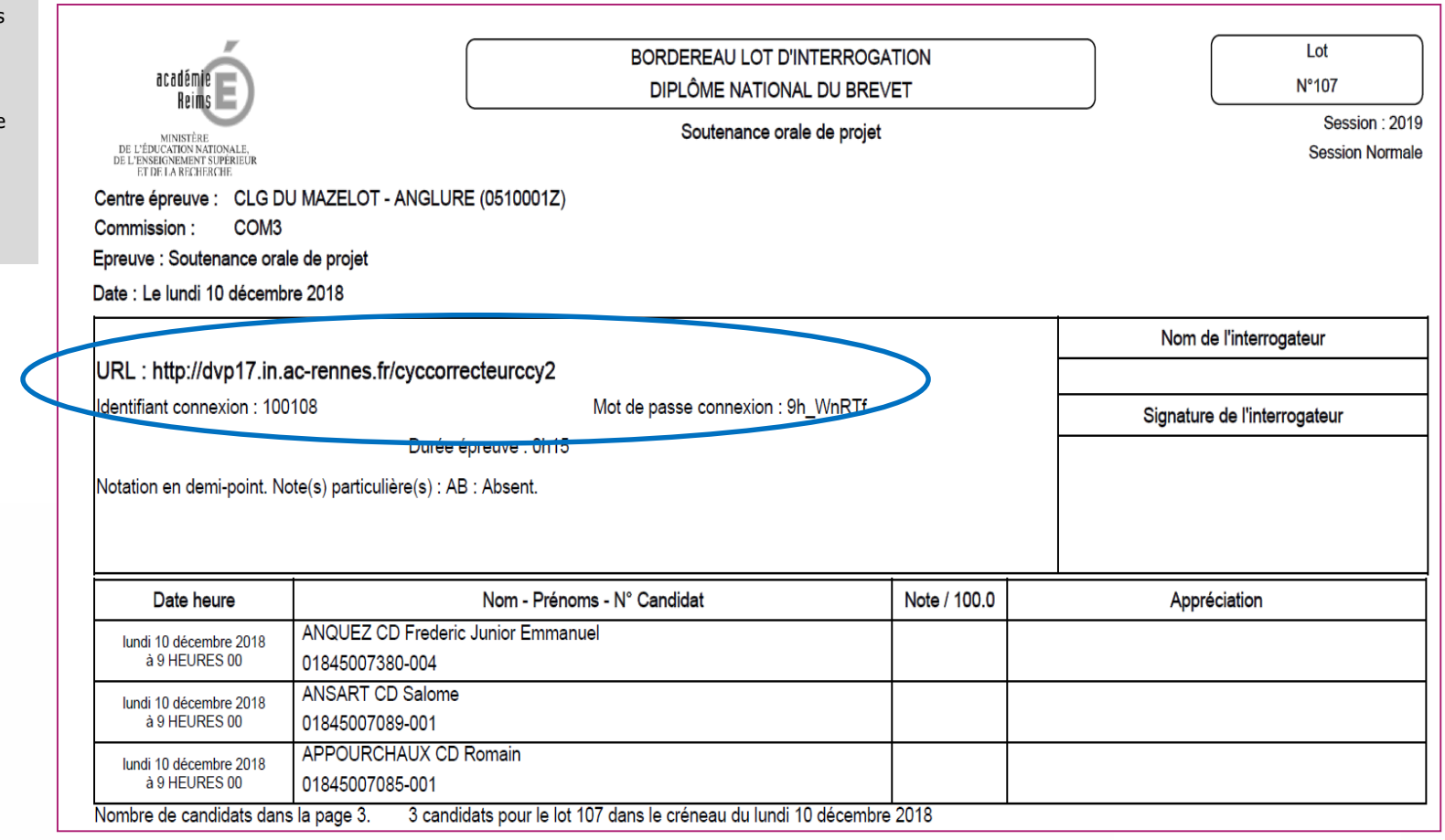

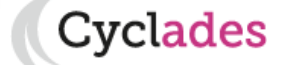

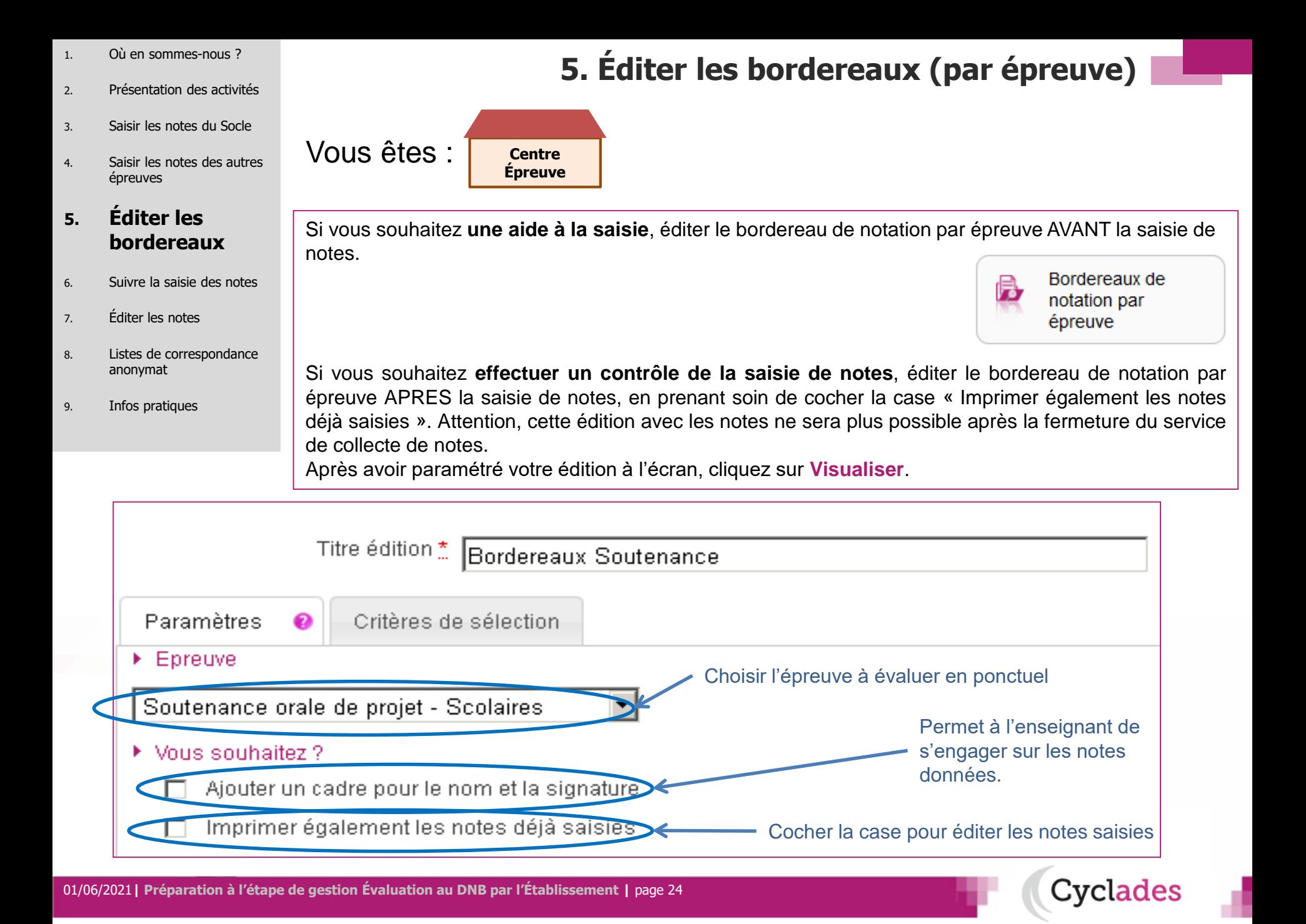

- 1. Où en sommes-nous ?
- 2. Présentation des activités
- 3. Saisir les notes du Socle
- 4. Saisir les notes des autres épreuves

- 6. Suivre la saisie des notes
- 7. Éditer les notes
- 8. Listes de correspondance anonymat
- 9. Infos pratiques

# **5. Éditer les bordereaux (par épreuve)**

Cyclades

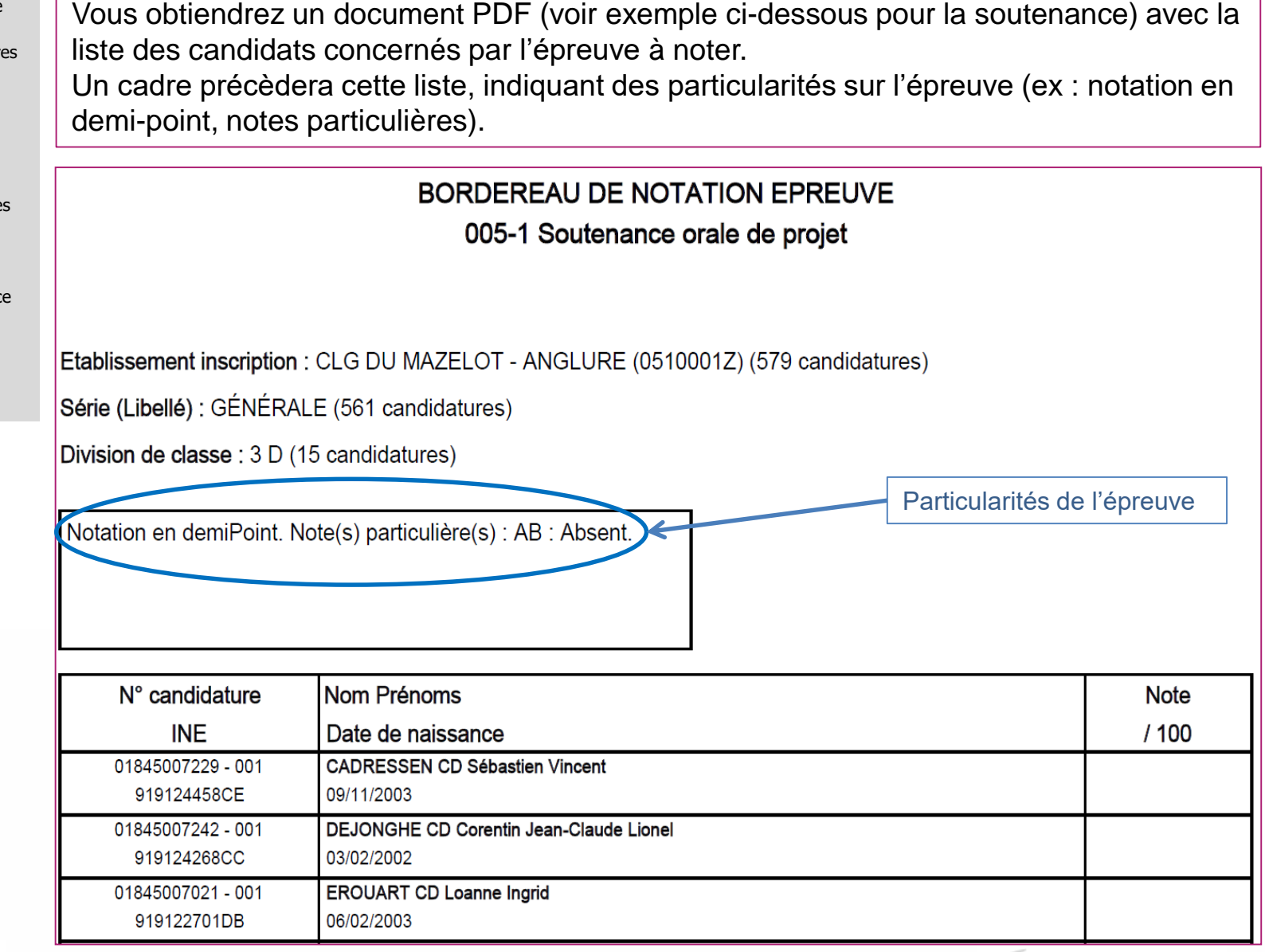

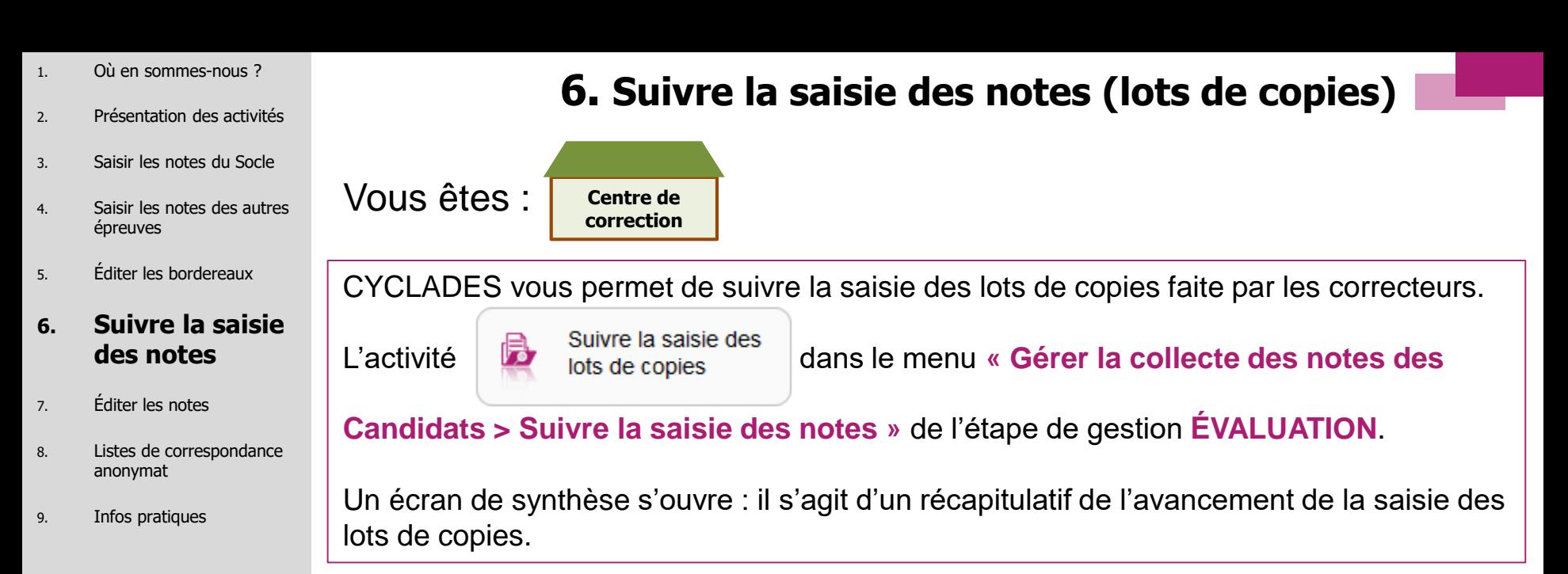

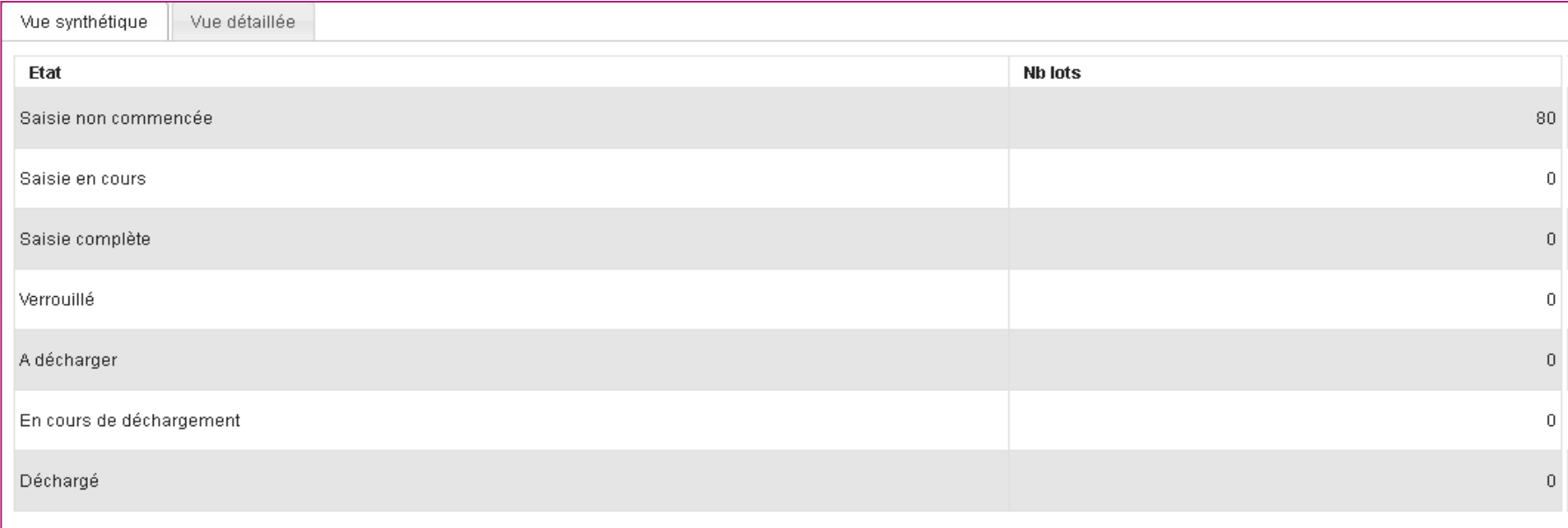

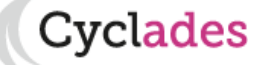

- 1. Où en sommes-nous ?
- 2. Présentation des activités
- 3. Saisir les notes du Socle
- 4. Saisir les notes des autres épreuves
- 5. Éditer les bordereaux

#### **6. Suivre la saisie des notes**

- 7. Éditer les notes
- 8. Listes de correspondance anonymat
- 9. Infos pratiques

## **6. Suivre la saisie des notes (lots d'interrogation)**

Vous êtes : **Centre Épreuve**

De la même façon que pour les lots de copies CYCLADES vous permet de suivre la saisie des lots d'interrogation.

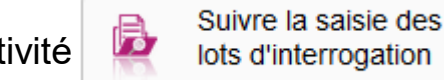

L'activité des notes des d'interrogation dans le menu « Gérer la collecte des notes des

**candidats > Suivre la saisie des notes »** de l'étape de gestion **ÉVALUATION** vous permet ce suivi.

Un écran de synthèse s'ouvre : il s'agit d'un récapitulatif de l'avancement de la saisie des lots d'interrogation.

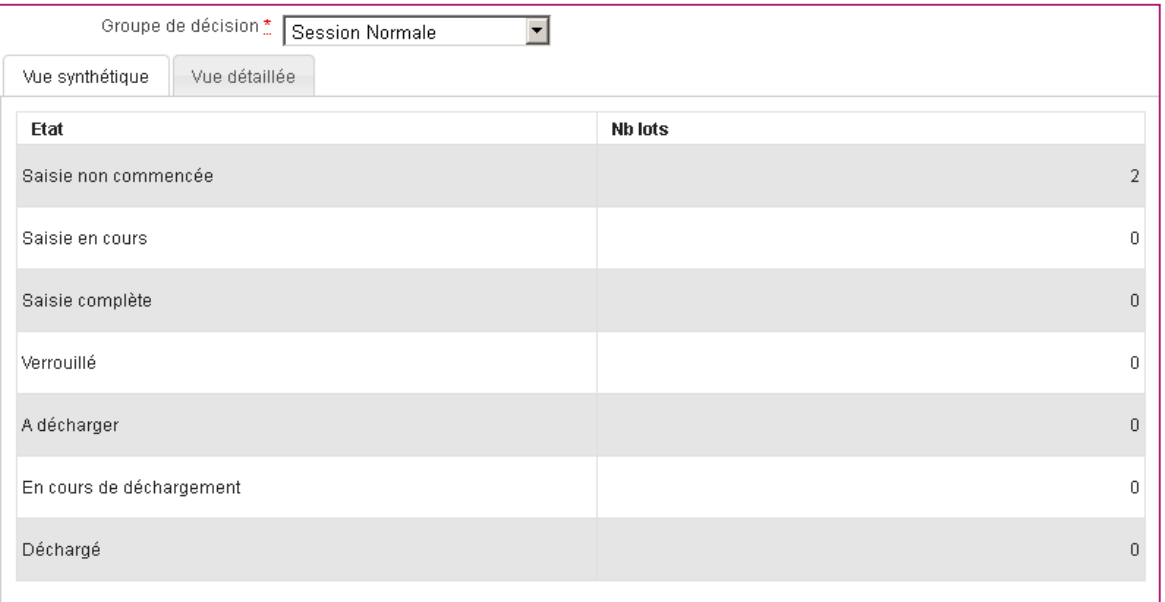

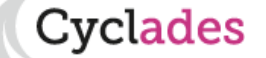

- 1. Où en sommes-nous ?
- 2. Présentation des activités
- 3. Saisir les notes du Socle
- 4. Saisir les notes des autres épreuves
- 5. Éditer les bordereaux

#### **6. Suivre la saisie des notes**

- 7. Éditer les notes
- 8. Listes de correspondance anonymat
- 9. Infos pratiques

# **6. Suivre la saisie des notes (lots examinateur)**

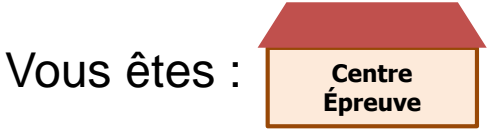

De la même façon que pour les lots de copies et les lots d'interrogation créés par le gestionnaire des examens, CYCLADES vous permet de suivre la saisie des lots examinateur.

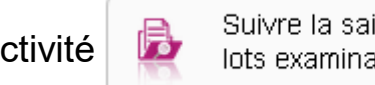

L'activité de suivre la saisie des dans le menu **« Gérer la collecte des notes des** 

**candidats > Suivre la saisie des notes »** de l'étape de gestion **ÉVALUATION** vous

### permet ce suivi.

Un écran de synthèse s'ouvre : il s'agit d'un récapitulatif de l'avancement de la saisie des lots examinateur.

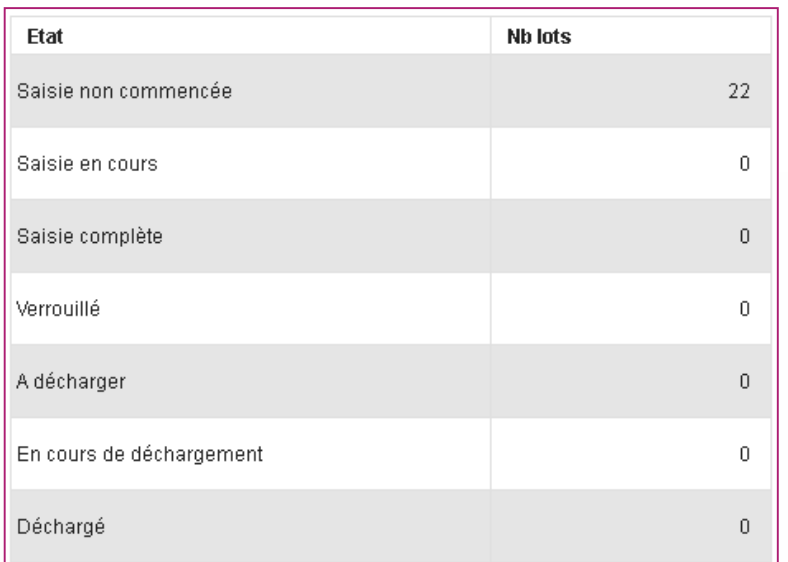

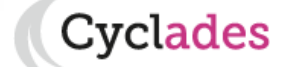

- 1. Où en sommes-nous ?
- 2. Présentation des activités
- 3. Saisir les notes du Socle
- 4. Saisir les notes des autres épreuves
- 5. Éditer les bordereaux
- 6. Suivre la saisie des notes

- 8. Listes de correspondance anonymat
- 9. Infos pratiques

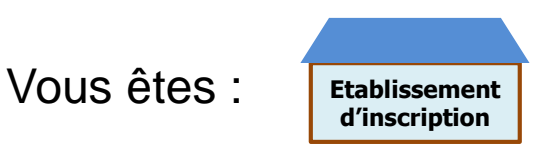

## **Liste des élèves sans note au Socle**

Pour contrôler la remontée des notes, cette activité permet d'obtenir la liste de vos élèves pour lesquels il manque au moins une note du Socle.

Allez dans l'activité **Évaluation > Génération de documents > Liste des élèves sans note au Socle.**

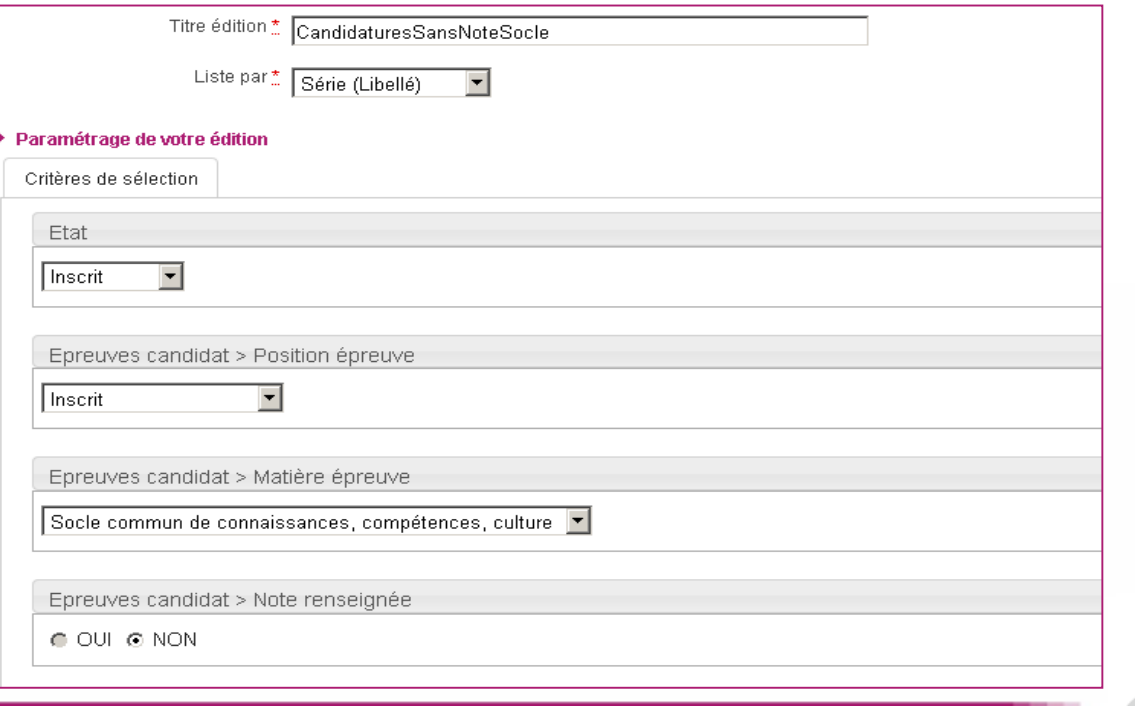

**7. Éditer les notes**

**Cyclades** 

01/06/2021**| Préparation à l'étape de gestion Évaluation au DNB par l'Établissement |** page 29

- 1. Où en sommes-nous ?
- 2. Présentation des activités
- 3. Saisir les notes du Socle
- 4. Saisir les notes des autres épreuves
- 5. Éditer les bordereaux
- 6. Suivre la saisie des notes

- 8. Listes de correspondance anonymat
- 9. Infos pratiques

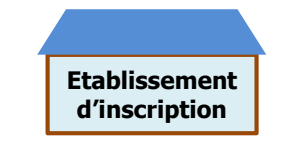

## **Liste des notes du Socle et enseignement facultatif**

Il s'agit d'avoir un récapitulatif des notes des élèves, répondant aux critères de recherche, présenté élève par élève.

Allez dans l'activité **Liste des notes du Socle et enseignement facultatif** de l'étape de gestion **Évaluation > Génération de documents.**

Cette activité vous permet de retrouver les notes du Socle et enseignement facultatif.

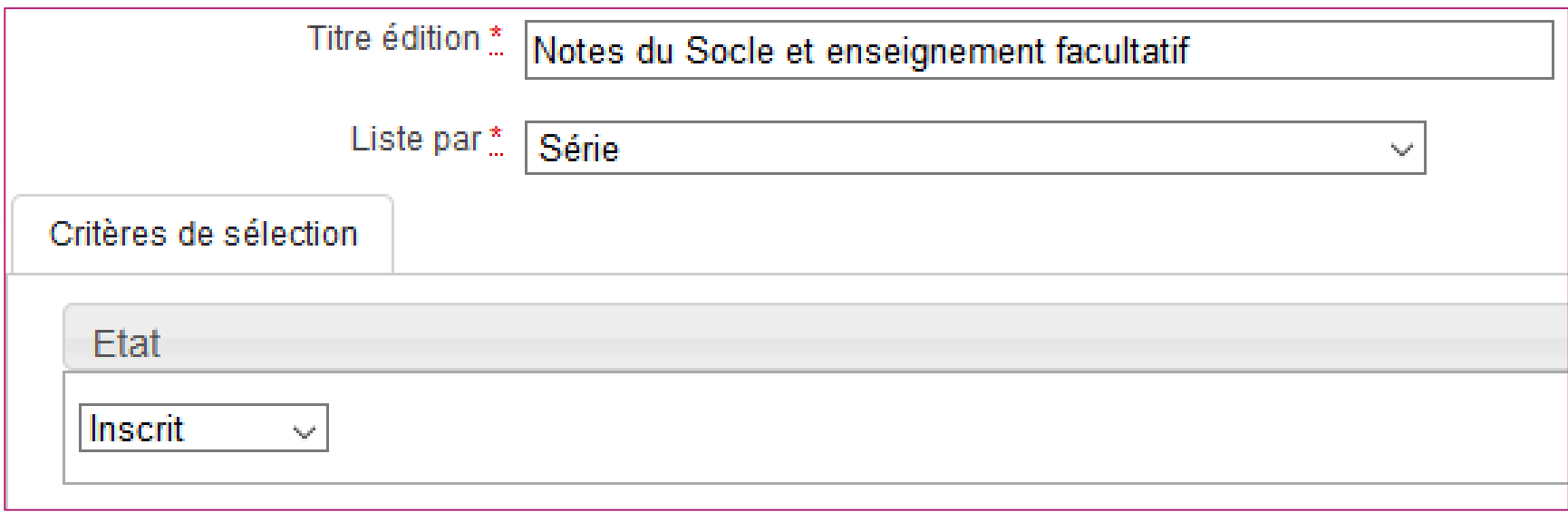

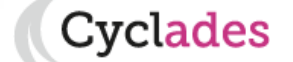

**7. Éditer les notes**

Vous êtes :

- 1. Où en sommes-nous ?
- 2. Présentation des activités
- 3. Saisir les notes du Socle
- 4. Saisir les notes des autres épreuves
- 5. Éditer les bordereaux
- 6. Suivre la saisie des notes

8. Listes de correspondance anonymat

SOC: -- /400

 $TEC: -/50$ 

9. Infos pratiques

**7. Éditer les notes**

Cvclades

Renseignez les critères de regroupement des élèves dans l'édition.

Il s'agit d'avoir un récapitulatif de l'ensemble des notes d'un élève, au format PDF, ou en export sous excel.

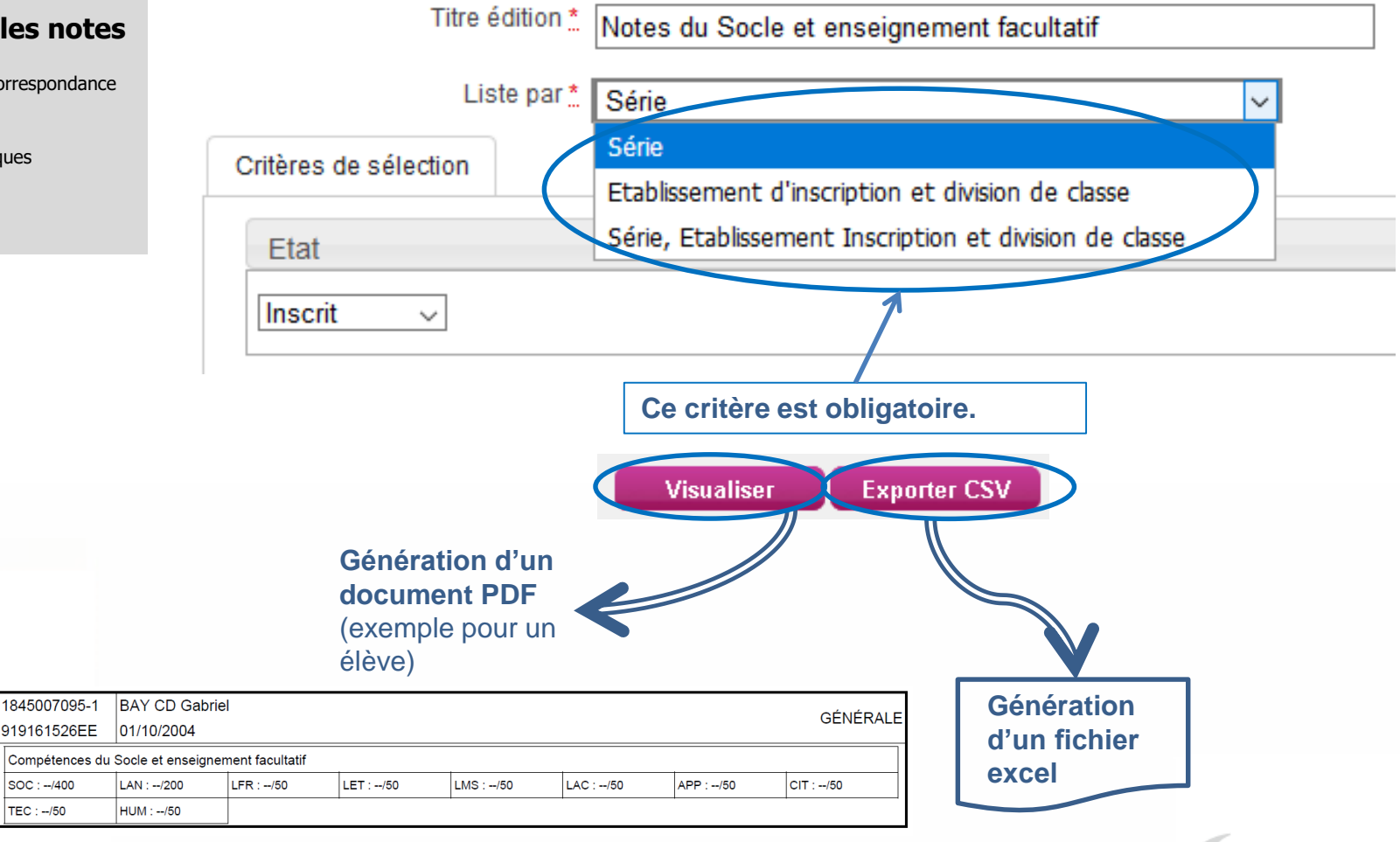

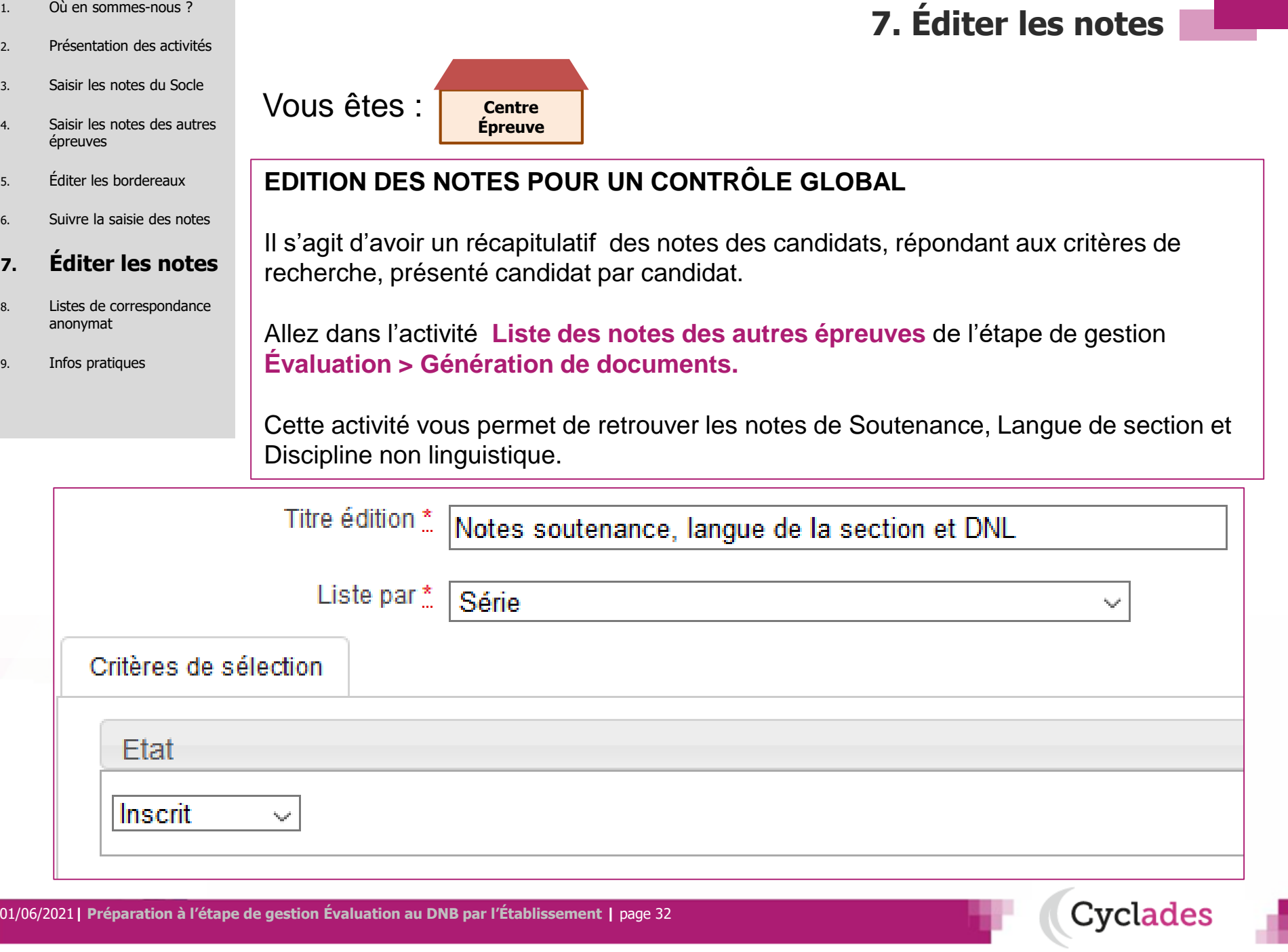

- 1. Où en sommes-nous ?
- 2. Présentation des activités
- 3. Saisir les notes du Socle
- 4. Saisir les notes des autres épreuves
- 5. Éditer les bordereaux
- 6. Suivre la saisie des notes

- 8. Listes de correspondance anonymat
- 9. Infos pratiques

1845007243-4

919116078HF

SPR: - /100

 $ARC: -/50$ 

1845007086-1

919145933EJ

SPR : -/100

Renseignez les critères de regroupement des candidats dans l'édition.

Il s'agit d'avoir un récapitulatif de l'ensemble des notes d'un candidat, au format PDF, ou en export sous excel.

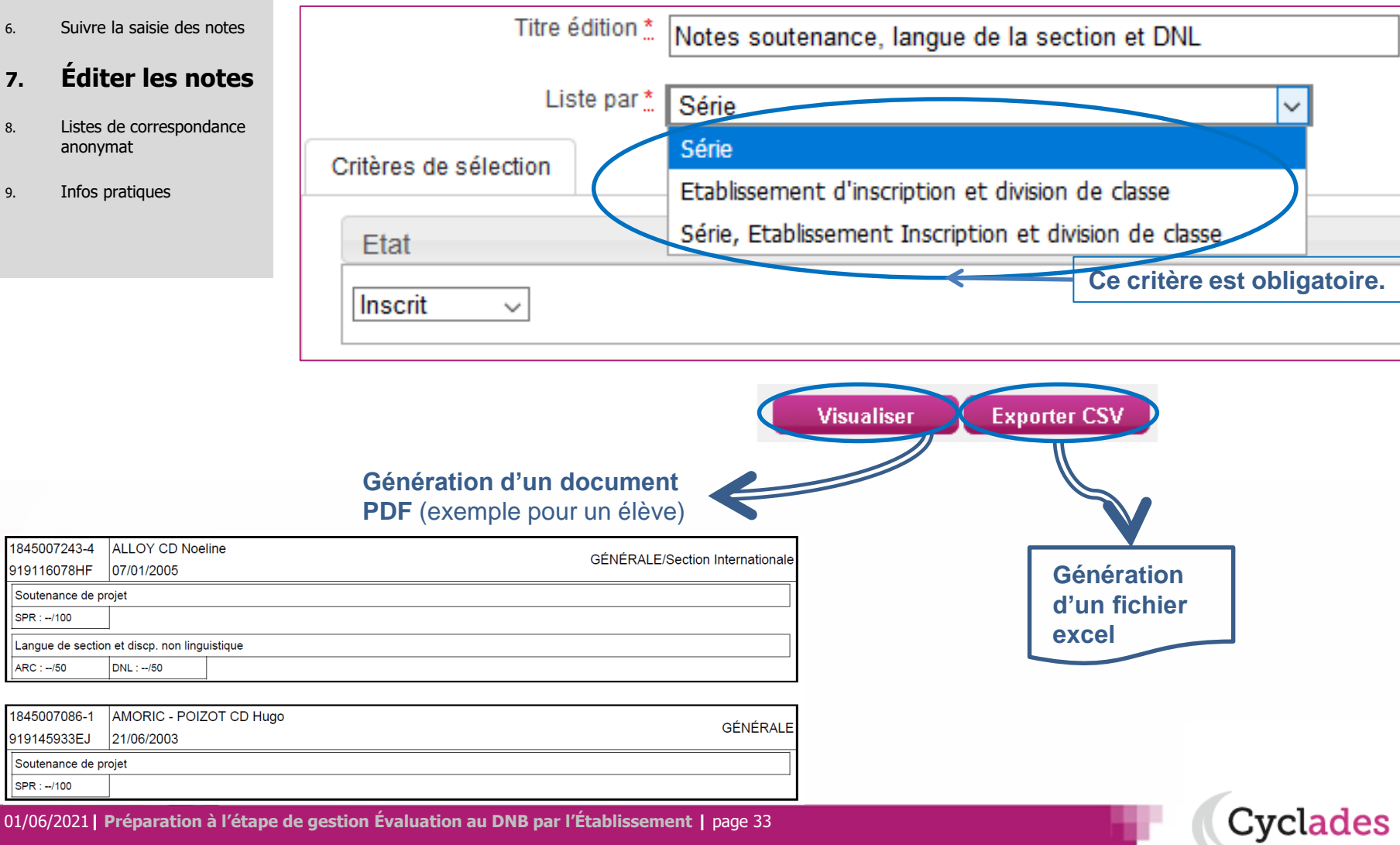

**7. Éditer les notes**

- 1. Où en sommes-nous ?
- 2. Présentation des activités
- 3. Saisir les notes du Socle
- 4. Saisir les notes des autres épreuves
- 5. Éditer les bordereaux
- 6. Suivre la saisie des notes
- 7. Éditer les notes

#### **8. Listes de correspondance anonymat**

9. Infos pratiques

**8. Listes de correspondance anonymat**

**CYCLADES permet d'éditer une liste au format CSV (excel) permettant de faire la correspondance entre le numéro d'anonymat et le lot de copie associé, pour vous aider à classer les copies en vue de leur notation.**

4 activités sont proposées, et apparaissent selon le rôle de votre établissement :

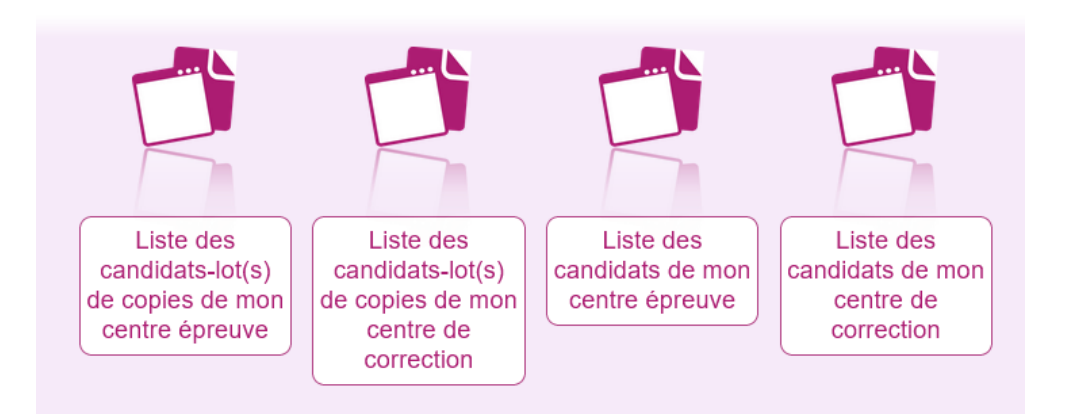

Vous retrouverez alors les candidats qui sont affectés soit dans votre établissement en tant que centre épreuve(\*) ou en centre de correction.

**(\*)** En tant que centre épreuve, un message vous indiquera que la levée d'anonymat n'est pas autorisée par le service examen si le gestionnaire DEC ne vous a pas donné la main sur cette activité.

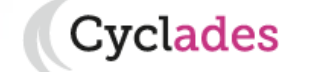

- 1. Où en sommes-nous ?
- 2. Présentation des activités
- 3. Saisir les notes du Socle
- 4. Saisir les notes des autres épreuves
- 5. Éditer les bordereaux
- 6. Suivre la saisie des notes
- 7. Éditer les notes
- **8. Listes de correspondance anonymat**

9. Infos pratiques

**8. Listes de correspondance anonymat**

Le premier onglet, « Paramètres » permet de choisir le groupe de décision à éditer.

Dans l'onglet « Critères de sélection », vous obtenez un écran permettant une recherche selon plusieurs critères disponibles comme le numéro d'anonymat ou l'affectation dans un lot ou un centre épreuve.

Cliquez sur exporter  $CSV \rightarrow \nu$  vous obtenez un fichier excel faisant le lien entre le numéro d'anonymat et le candidat en question en fonction du lot.

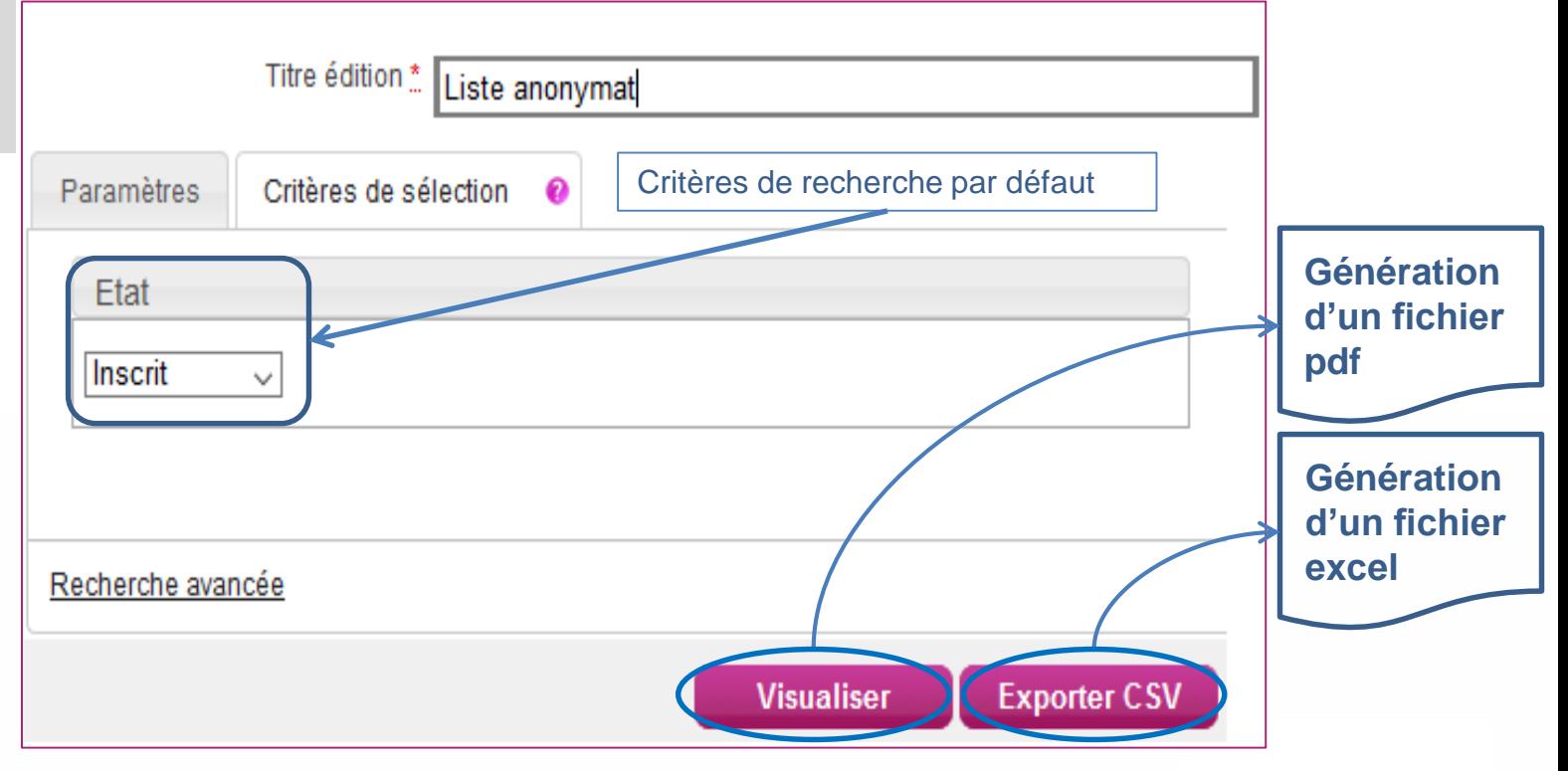

Cvclades

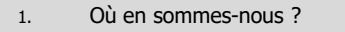

- 2. Présentation des activités
- 3. Saisir les notes du Socle
- 4. Saisir les notes des autres épreuves
- 5. Éditer les bordereaux
- 6. Suivre la saisie des notes
- 7. Éditer les notes
- 8. Listes de correspondance anonymat
- **9. Infos pratiques**

# **Aides et supports à votre disposition**

:vclades

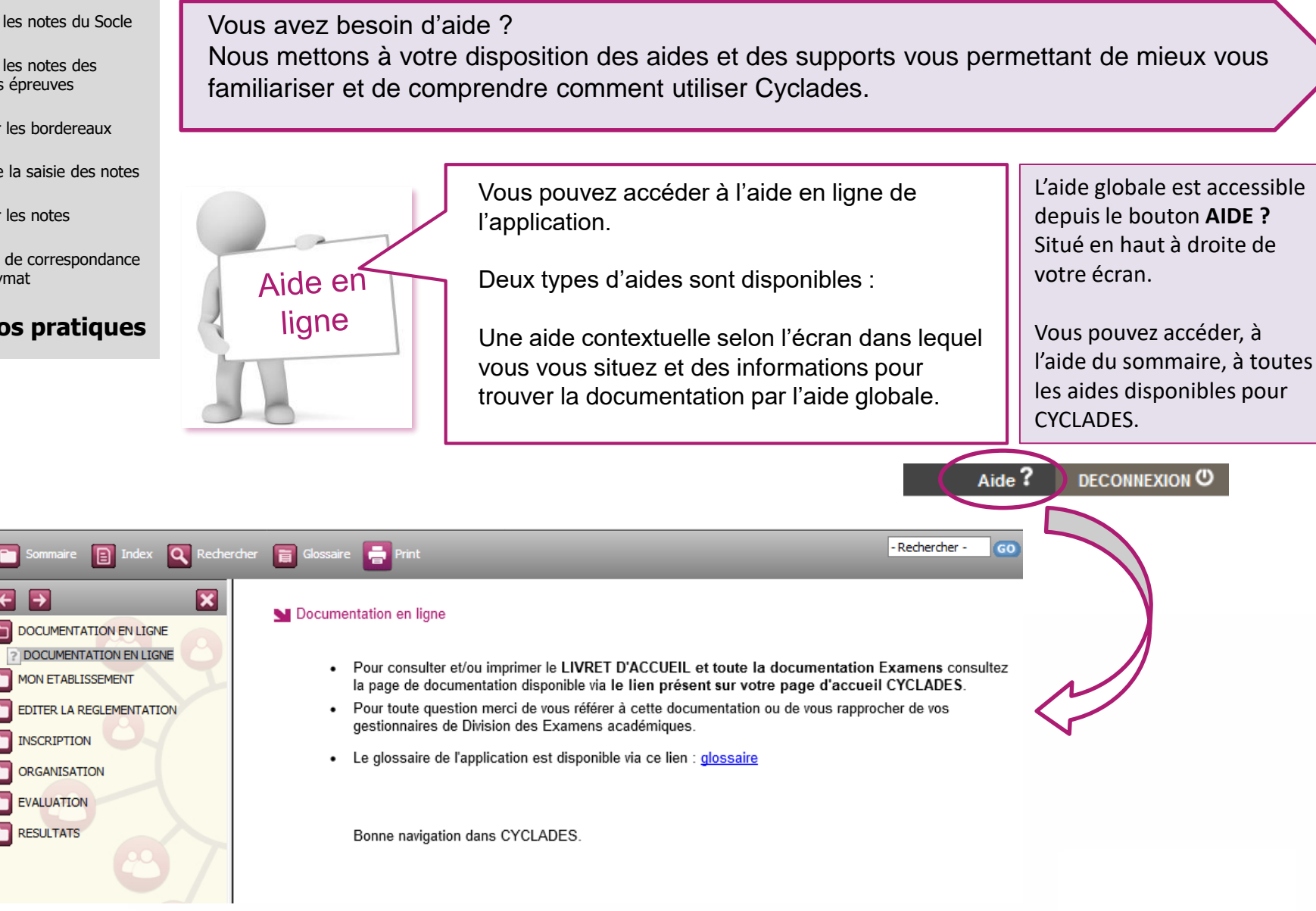

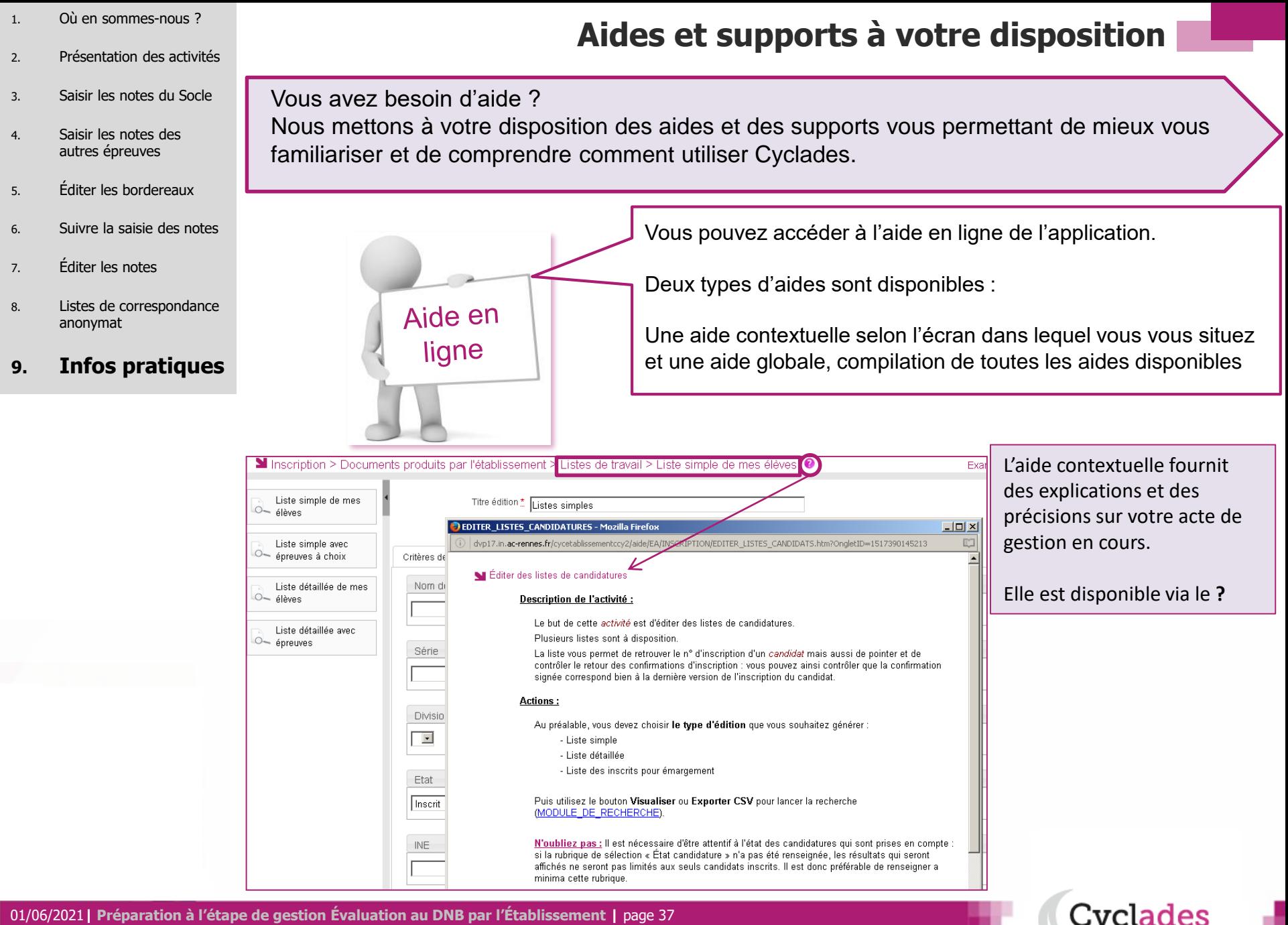

01/06/2021**| Préparation à l'étape de gestion Évaluation au DNB par l'Établissement |** page 37

![](_page_37_Picture_0.jpeg)

Vous venez de suivre le support à l'étape de gestion EVALUATION des candidats,

Il est destiné aux établissements, et sera décliné pour chaque grande étape de gestion.

Rendez-vous au prochain jalon !

![](_page_37_Picture_4.jpeg)